# <span id="page-0-0"></span>**MPC574xP Clock Calculator Guide**

How to use MPC5744P tool to easily calculate device frequency domains

by: NXP Semiconductors

# **1 Introduction**

NXP's [MPC574xP](https://www.nxp.com/products/processors-and-microcontrollers/power-architecture/mpc5xxx-microcontrollers/ultra-reliable-mpc57xx-mcus/ultra-reliable-mpc574xp-mcu-for-automotive-industrial-safety-applications:MPC574xP?utm_medium=AN-2021) is a lockstep, dual-core 32-bit microcontroller intended for safety and chassis applications. This application note will refer to any device in the MPC574xP family, MPC5741P, MPC5742P, MPC5743P, and MPC5744P, as simply "MPC5744P."

The MPC5744P supports an 8-44 MHz external oscillator (XOSC), a 16 MHz internal RC oscillator (IRCOSC), and two phase locked loops (PLL) for a maximum operating frequency of 200 MHz. The IRCOSC is selected out of reset so increasing the operating frequency from 16 MHz requires additional configuration. The MPC574xP clock calculator is meant to complement the reference manual. It seeks to simplify the clock configuration process by providing a graphical, interactive tool to help the user find the correct register settings in order to achieve the desired clock frequencies.

Accompanying this application note is the clock calculator. You can download it from [MPC574xP\\_Clock\\_Calculator](https://www.nxp.com/docs/en/application-note-software/AN5393SW.zip).

The clock calculator makes use of macros to perform functions like resetting the spreadsheet to initial values, configuring all clock frequencies to the maximum allowable settings, and copying generated code. Macros must be enabled in the user's MS Excel to access these features. If macros are turned off however, the tool will still be able to calculate clock frequencies, but the aforementioned features will be disabled. To turn on macros in MS Excel 2016, go to the *Developer* tab on the top toolbar and click on *Macro Security*. A popup window will appear. In it, select *Enable all macros*.

### **Contents**

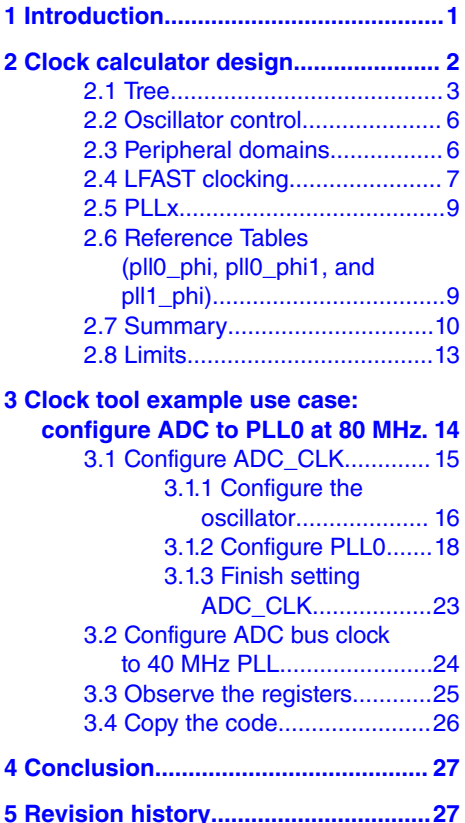

Page Layout Formular Review Developer Q Tell me what you want to do Insert Data View Record Macro **Trust Center** Use Relative Refere Visual Macros **Trusted Publishers** A. Macro Security **Macro Settings** Basic **Trusted Locations** Code O Disable all macros without notification **Trusted Documents** K15  $\mathbf{v}$ ○ Disable all macros with notification **Trusted Add-in Catalogs** O Disable all macros except digitally signed macros B Add-ins . Enable all macros (not recommended; potentially dangerous code can run)  $\mathbf 1$ **ActiveX Settings Developer Macro Settings Macro Settings**  $\overline{\mathbf{c}}$ Trust access to the VBA project object model Deptected Vi

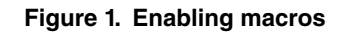

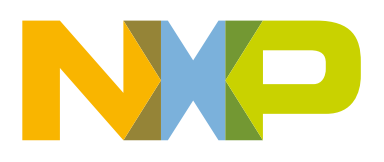

<span id="page-1-0"></span>Clock calculator design

# **2 Clock calculator design**

The MPC574xP clock calculator takes the form of an interactive Microsoft Excel spreadsheet organized into multiple tabs as shown in the following figure.

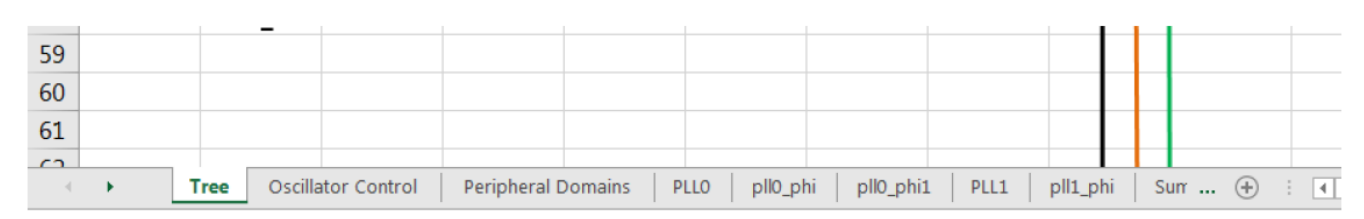

### **Figure 2. MPC574xP clock calculator setup**

Clock sources (e.g. oscillators and PLLs) propagate to the various clock domains from which the MCU modules take their clocks. Most cells representing clock domain frequencies are not to be modified manually. The user is meant to enter frequencies to the few select clock sources and all clock domain frequencies derive from these sources. Several clock domain inputs are meant to be modified manually as they represent external clocks that are driven into a pin. There are also input cells that set muxes and clock dividers. All cells that take entries have blue borders instead of black, shown below.

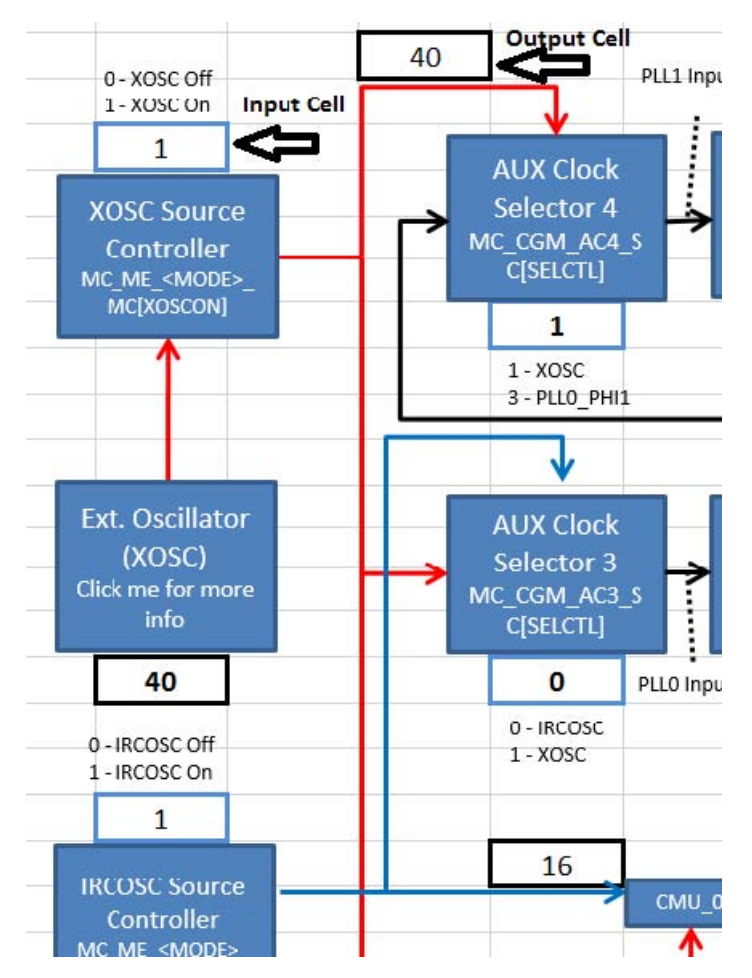

**Figure 3. Input cells vs. output cells**

<span id="page-2-0"></span>There are limits to what frequencies can be entered to the input frequency cells. Values that are out of range will be rejected and the user will receive an error message. Invalid clock domain frequencies that arise from valid input values and legal, but improper, dividers will be shaded in red, as will be explained in greater depth later in this application note.

Frequency values are linked across tabs, so *FRAY\_CLK* in the *Tree* tab will always be the same as *FRAY\_CLK* in the *Peripheral Domains* tab. Hyperlinks are provided to duplicate domain names to link back to their points of origin. For example, *FRAY\_CLK* originates in *Tree*. Therefore, clicking the *FRAY\_CLK* textbox in *Peripheral Domains* will take the user to *FRAY\_CLK* in *Tree*. Textboxes that are links, when hovered over, will cause the mouse cursor to turn into a hand icon and a pop-up to appear showing the address of the destination, as shown in the following figure.

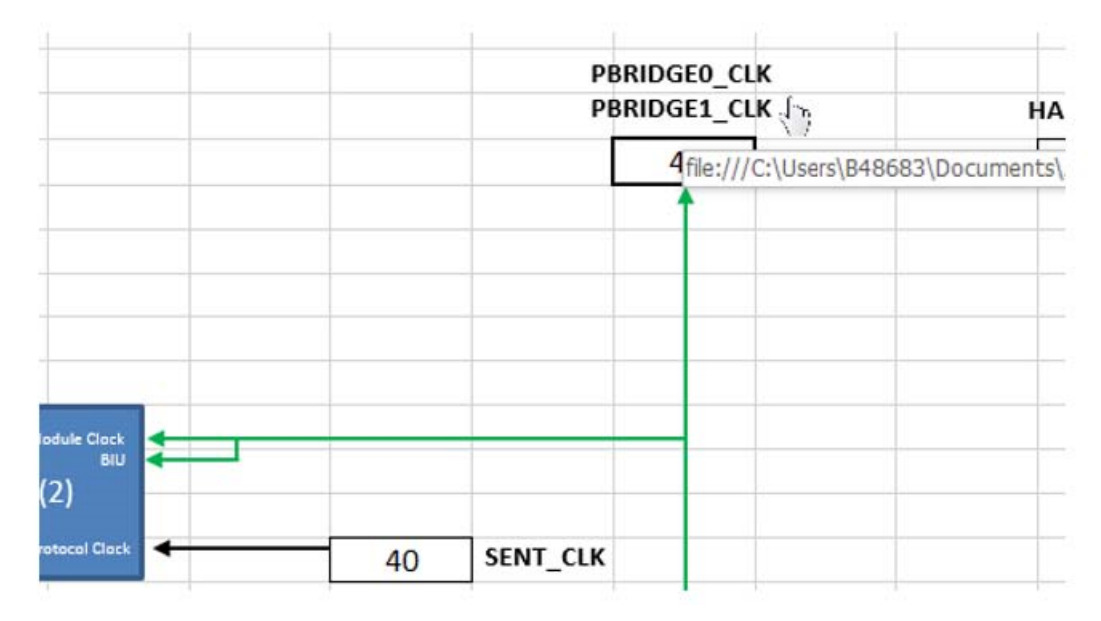

**Figure 4. Clicking on a link**

The following subsections will explain in depth the purpose of each tab.

## **2.1 Tree**

*Tree* is the centerpiece of the tool. This tab is the starting point for all clock frequency calculations. It is organized to resemble the MPC5744P clock tree as presented in the following figure.

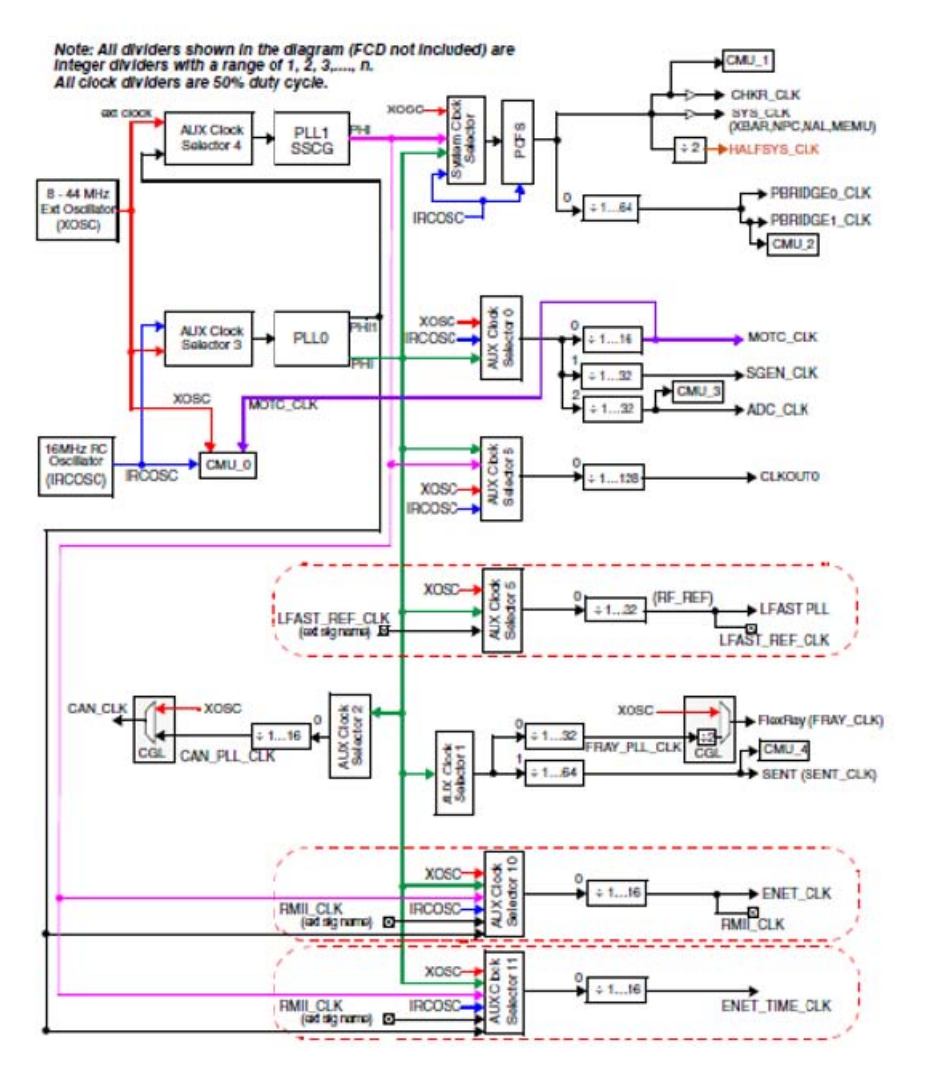

**Figure 5. MPC5744P Reference Manual clock tree**

The following figure shows, in part, the diagram's clock tool counterpart. The difference between the two is that the latter is interactive.

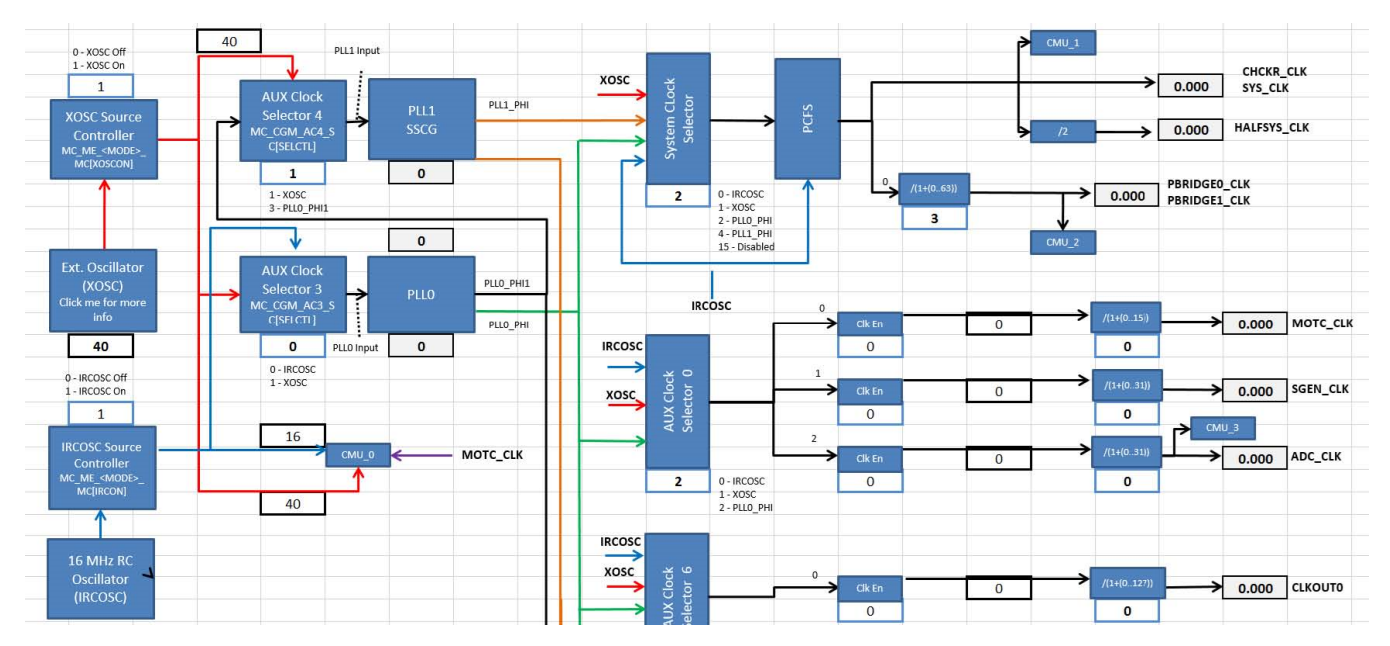

**Figure 6. Clock calculator tree**

The flow of the diagram generally goes from left to right. On the left are the MPC5744P clock sources and on the right are the clock domains. MCU modules run on one or more of these clock domains.

Clock domain frequency values are displayed in the outlined cells next to their labels. Most cells are not meant to be written to; their values are dependent on the frequencies generated by preceding steps in the clock tree. Take *MOTC\_CLK*, for example: its value is sourced from either the *IRCOSC*, *XOSC*, or *PLL0\_PHI*. Now, look at the *IRCOSC* block. *IRCOSC* is at 16 MHz, but the frequency that propagates depends on the next block, *IRCOSC Source Controller*. Therefore, the actual input frequency received by blocks that take IRCOSC as a source is the IRCOSC frequency of 16 MHz, filtered by the *IRCOSC Source Controller* block. The same goes for XOSC. *PLL0\_PHI* is configured in the *PLL0* tab. *MOTC\_CLK* selects from these three clock sources by selecting the value of the *AUX Clock Selector 0* block. Then finally, the selected signal is divided by the *MOTC\_CLK* prescaler value.

Each auxiliary clock and the system clock can feed into multiple domains that each have their own dividers. The number to the left of the prescaler shows the number of the divider that is associated with that clock. In the case of *MOTC\_CLK*, the number "0" is shown next to the *MOTC\_CLK* divider. This means that *MOTC\_CLK* is configured by Divider 0 of Auxiliary Clock 0.

This tab also features two buttons, *Reset* and *Max*. They only have function when macros are enabled. Clicking on these buttons with macros disabled will return an error. If macros are enabled, the *Reset* button will set all blocks to their reset value, as described in the reference manual. The *Max* button sets all blocks in this tool to values that configure the system and auxiliary clock domains to their respective maximum allowable frequencies. Below is a screenshot of the buttons.

<span id="page-5-0"></span>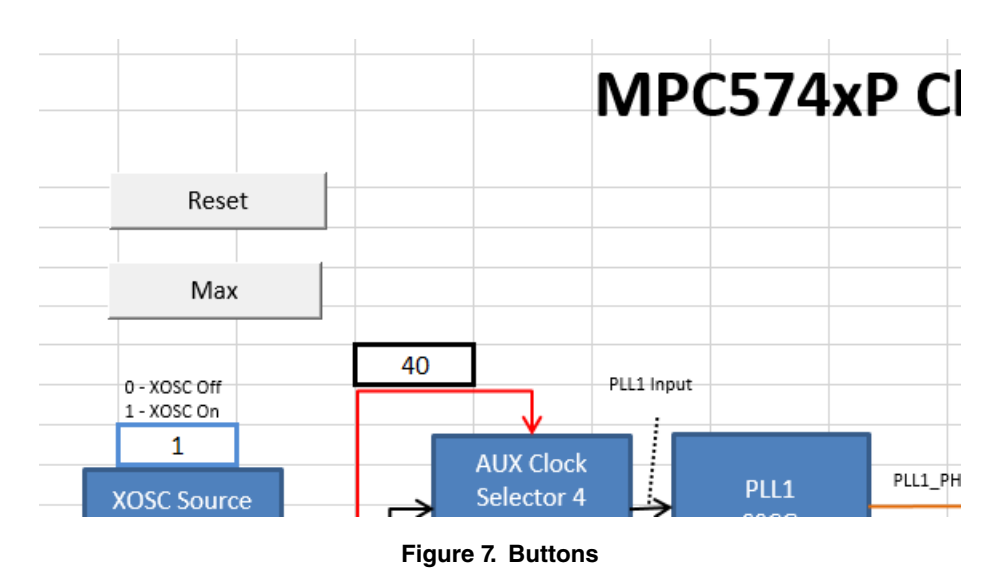

**2.2 Oscillator control**

*Oscillator Control* controls the generation of the external oscillator (XOSC) frequency. MPC5744P supports two ways of XOSC generation. The chip has two external oscillator pins, *XTAL* and *EXTAL*. An 8-44 MHz external oscillator can be connected to both pins. This external oscillator is also referred to simply as the *XTAL*. If the *XOSC Select* block selects *XTAL*, XOSC will derive its frequency from the 8-44 MHz external oscillator (XTAL) block. Alternatively, a waveform can be driven directly to the *EXTAL* pin. This signal is also referred to simply as *EXTAL*. When the *XOSC Select* block selects *EXTAL*, XOSC will derive its frequency from the *EXTAL* pin. Shown below is a screenshot.

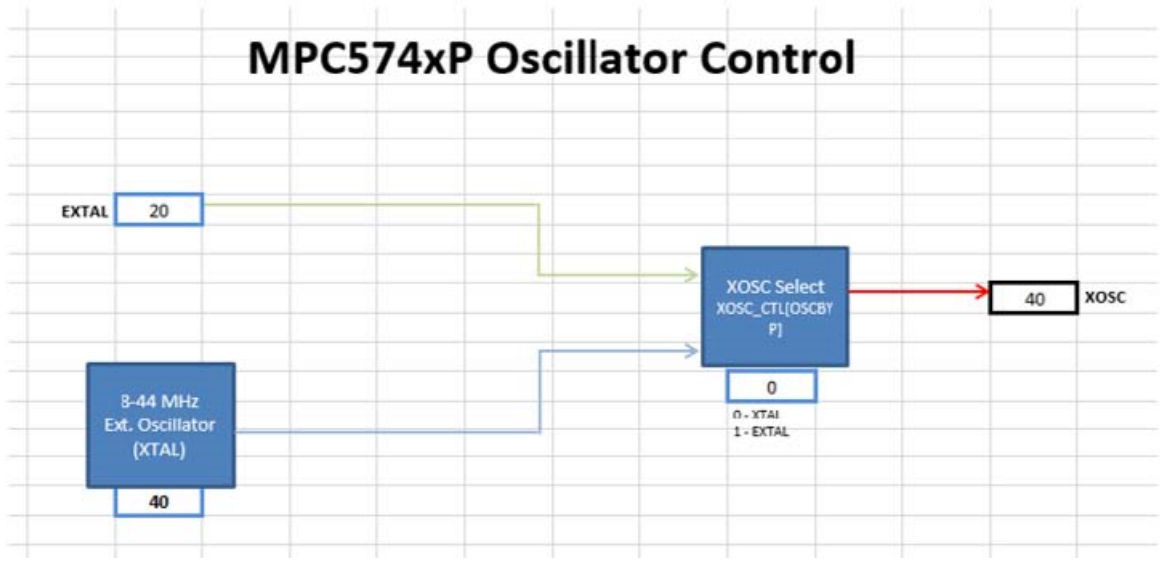

**Figure 8. Oscillator control**

## **2.3 Peripheral domains**

*Peripheral Domains* is an in-depth diagram of MPC5744P modules. Where *Tree* leaves off at the clock domain level, *Peripheral Domains* picks up and progresses to the module level, shown below.

<span id="page-6-0"></span>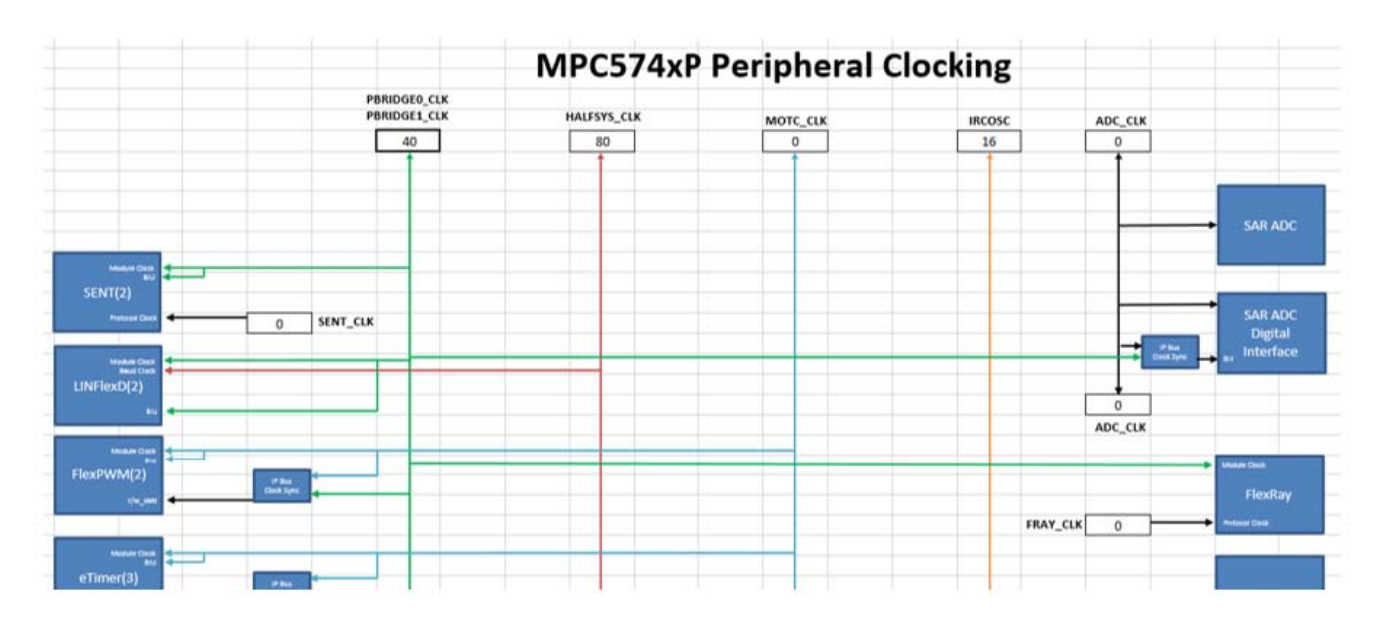

**Figure 9. Peripheral domains**

The clock domains are color-coded. Black lines are reserved for clock domains that only a few modules use. For example, the SAR ADC module takes both *PBRIDGEx\_CLK* and *ADC\_CLK. ADC\_CLK* is black because only the ADC uses that clock. As a rule of thumb, clock domains are represented with black lines if all modules using it can fit within a single window without having to scroll. The frequencies on this tab are not meant to be modified and are dependent on frequency values in the *Tree* tab.

## **2.4 LFAST clocking**

The LFAST is a versatile, but intricate module. It supports its own PLL which generates multiple phases and generates a signal within specification only if its inputs are certain frequencies. These intricacies make it necessary to give LFAST is own dedicated tab. *Peripheral Domains* still hosts an LFAST block that shows its input clocks and is hyper-linked to *LFAST Clocking*, as shown in the following figure.

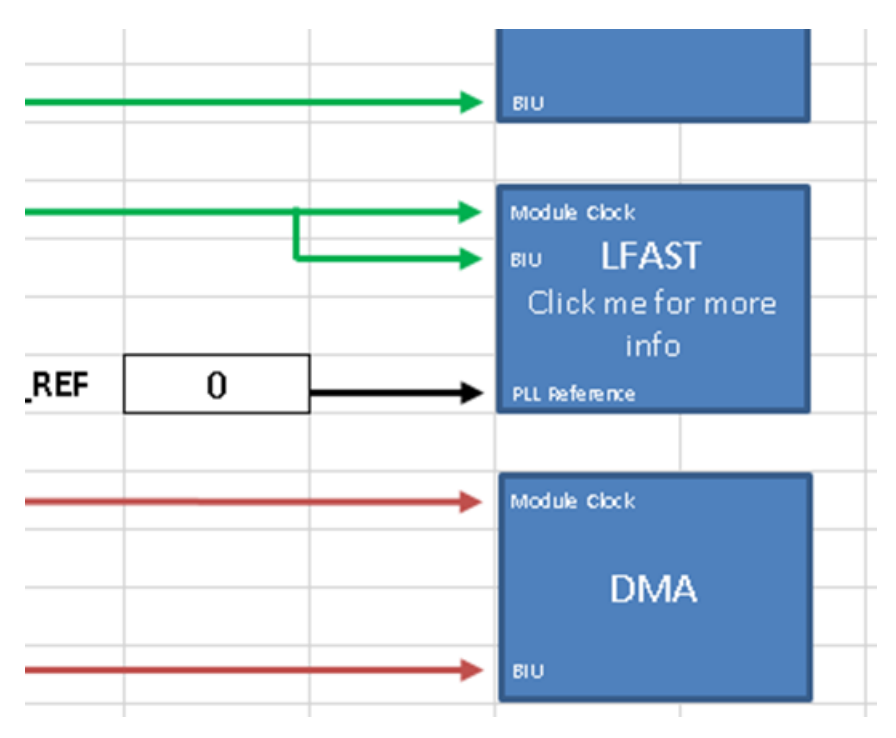

**Figure 10. LFAST in peripheral domains**

*LFAST Clocking* presents a block diagram of the module with various clocks going into it. It also supports LFAST\_PLL configuration to increase the LFAST frequency up to 320 MHz. The LFAST also supports a low-speed mode as well as a highspeed mode. This tool allows the user to select between the two modes. Below is a screenshot of the sheet.

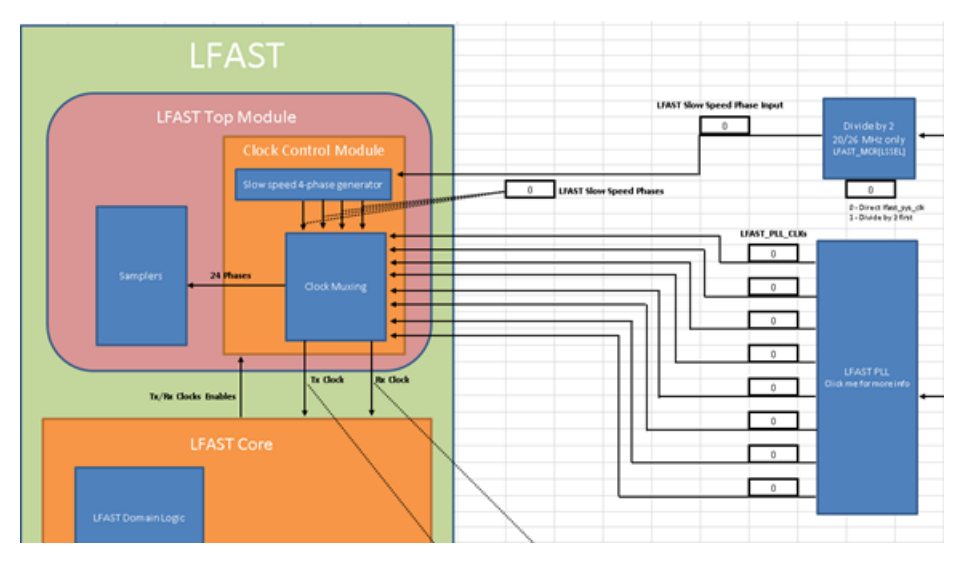

**Figure 11. LFAST block diagram**

Since the LFAST signal must be generated from an input clock of 10, 13, 20, or 26 MHz, this tool blocks any input from the signal *RF\_REF* other than these four values. *RF\_REF* can technically be set to any value, but any frequency that is not 10, 13, 20, or 26 MHz generates an invalid signal. Therefore, in this tool, *RF\_REF* goes through the *LFAST Input Filter* block before becoming *lfast\_sys\_clk*, which in turn is the signal that gets fed into the LFAST\_PLL and phase generators, as shown in the following figure.

<span id="page-8-0"></span>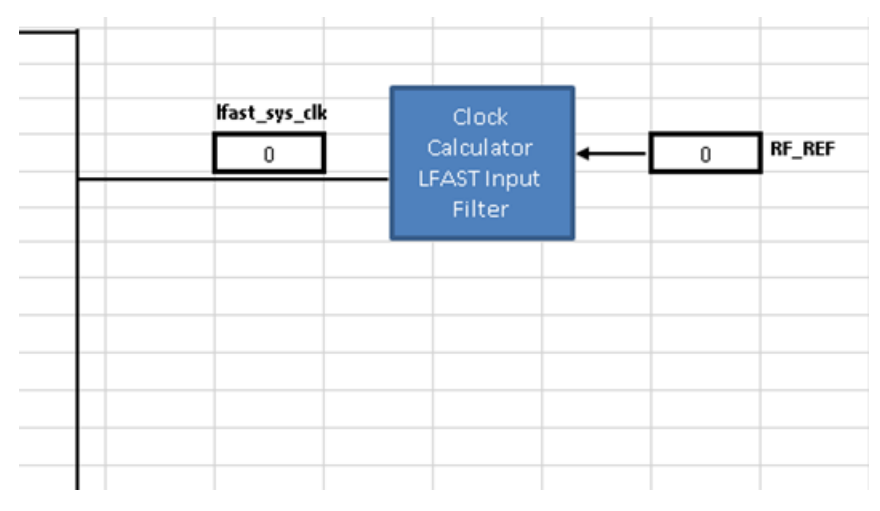

**Figure 12. LFAST clocking input filter**

If *RF\_REF* is 10, 13, 20, or 26 MHz, lfast\_sys\_clk is also 10/13/20/26 MHz; otherwise, lfast\_sys\_clk is 0. MPC5744P does not actually filter *RF\_REF* the way this tool does. The purpose of the *LFAST Input Filter* block is to simulate how the user can technically set *RF\_REF* to any value, but the resulting LFAST output would be unusable. Therefore, if a user were to enter an invalid input frequency (i.e. not 10, 13, 20, or 26 MHz), all subsequent frequencies would be 0, and the user would know to change the input.

## **2.5 PLLx**

PLL0 and PLL1 are visual abstractions of the PLL digital interface, as shown in the following figure.

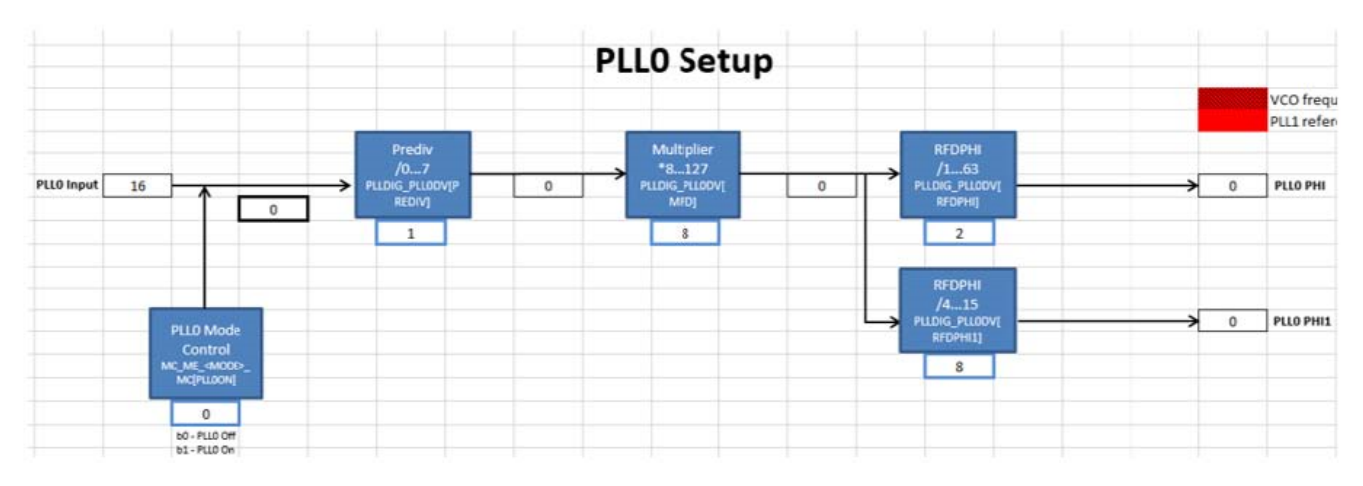

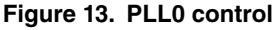

The input source of PLL0 and PLL1 is selected by the auxiliary clock selectors, *AUX Clock Selector 3* and *AUX Clock Selector 4* in the *Tree* tab. Then, from the source, the dividers and multipliers located in the *PLL0* and *PLL1* tabs are set in order to achieve the PLL output frequencies. The PLL output frequencies are in turn propagated to the *PLLx\_PHIn* clock domains in the *Tree* tab.

## **2.6 Reference Tables (pll0\_phi, pll0\_phi1, and pll1\_phi)**

The three tabs *pll0\_phi*, *pll0\_phi1*, and *pll1\_phi* are reference tables for the user to find the appropriate PLL dividers and multipliers to achieve the desired PLL frequency. There is a tab for each PLL output because input frequencies and the range of acceptable

### <span id="page-9-0"></span>Clock calculator design

divider/multiplier values differ between each other. However, they all follow the same setup. Note that Columns A, B, and C of these tabs are frozen so if the table looks cut off, just scroll left or right.

PLL frequencies are calculated from a reference frequency, a reference divider (RFD), a multiplier (MFD), and in PLL0, a prescaler (PREDIV). The PLL reference is not manually configurable because there are a finite number of input values the PLL can take. For example, PLL0 can only reference either the 16 MHz IRCOSC or the 8-44 MHz XOSC. PLL reference therefore comes from the *Tree* tab. Configure *AUX Clock Selector 3* and *AUX Clock Selector 4* in *Tree* for PLL0 and PLL1, respectively. Once the PLL reference frequency is configured, enter the desired PLL output frequency. Also, enter the PREDIV value when using *PLL0\_PHI* or *PLL0\_PHI1*. The reference table then calculates the output frequency for each MFD and RFD setting. Like in the other sections, frequencies are color-coded to define which values are valid and which are not. Shading will change automatically once the output PLL frequencies are calculated. MFD and RFD settings that achieve the exact desired frequency is marked in green; values that exceed the desired frequency, but are within MPC5744P hardware specifications are marked in yellow; and frequencies that exceed the MPC5744P hardware specification are colored red. Below is a screenshot of the reference table for *PLL0\_PHI*.

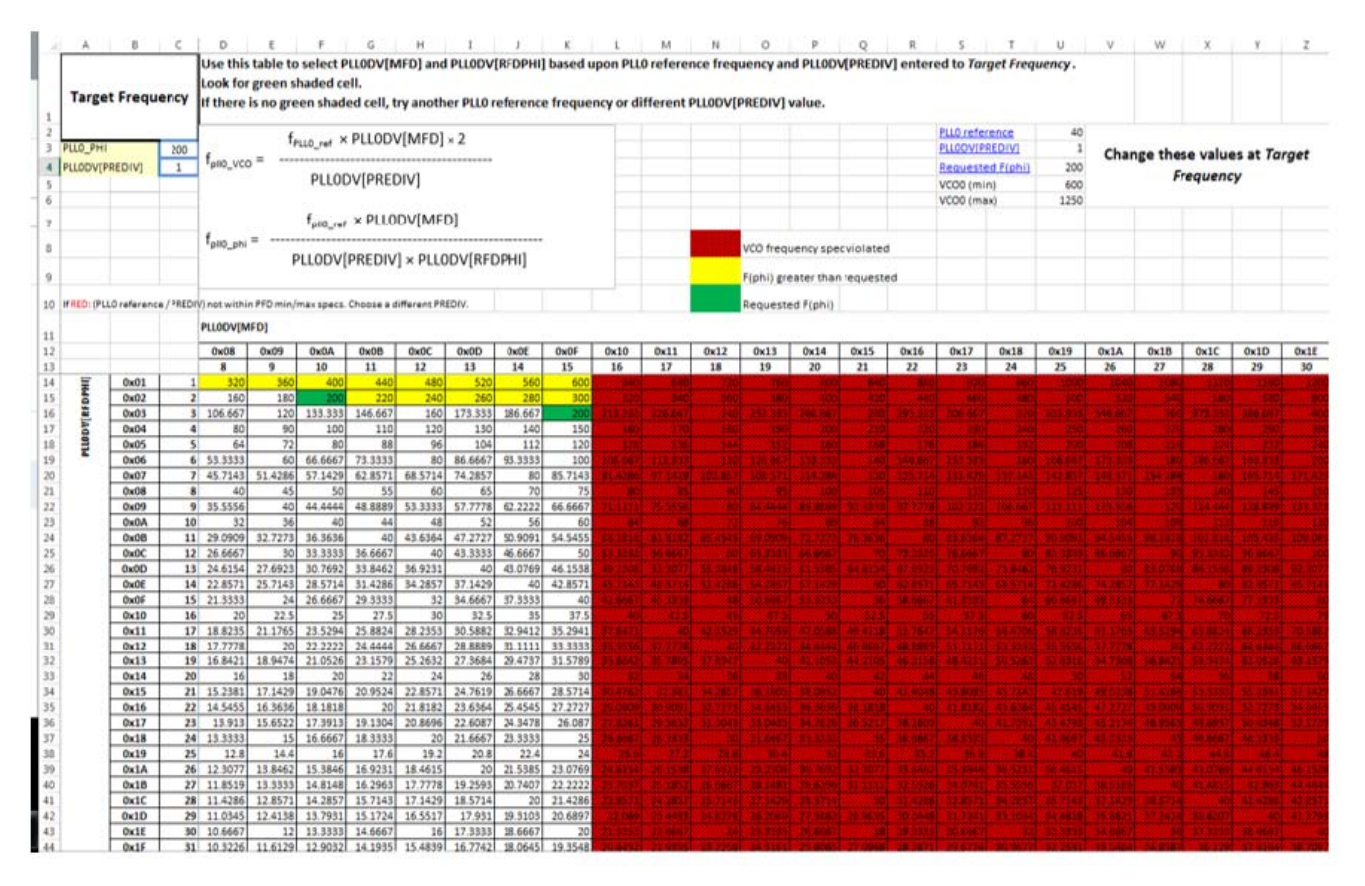

**Figure 14. PLL0\_PHI reference table 2.6**

## **2.7 Summary**

Almost all blocks populating this clock calculator represent real register fields in silicon. The *Summary* tab collates all the information from the rest of the clock calculator into a list of register values, a screenshot of which is shown in the following figure. The values in the register summary are interactive, updating automatically when the associated block is changed. Registers listed within *Summary* are only the ones whose values are affected by clock configuration, not every single register available in the SoC.

|                        |                                         | <b>MPC574xP S</b> i |
|------------------------|-----------------------------------------|---------------------|
|                        |                                         |                     |
|                        | <b>Register Summary</b>                 |                     |
| Register               | Value                                   |                     |
| MC ME <mode> MC</mode> |                                         | 0xX0XX0070          |
| <b>XOSC CTL</b>        | 0b0XX00000XXXXXXXXXX00000000X0000000    |                     |
| MC_CGM_SC_DC0          |                                         | 0x80000000          |
| MC CGM AC0 SC          |                                         | 0x00000000          |
| MC_CGM_AC0_DC0         |                                         | 0x00000000          |
| MC CGM AC0 DC1         |                                         | 0x00000000          |
| MC CGM AC0 DC2         |                                         | 0x00000000          |
| MC CGM_AC1_DC0         |                                         | 0x00000000          |
| MC CGM AC1 DC1         |                                         | 0x00000000          |
| MC_CGM_AC2_DC0         |                                         | 0x00000000          |
| MC_CGM_AC3_SC          |                                         | 0x01000000          |
| MC_CGM_AC4_SC          |                                         | 0x01000000          |
| MC CGM AC5 SC          |                                         | 0x01000000          |
| MC CGM AC5 DC0         |                                         | 0x00000000          |
| MC_CGM_AC6_SC          |                                         | 0x00000000          |
| MC CGM AC6 DC0         |                                         | 0x00000000          |
| MC CGM AC10 SC         |                                         | 0x00000000          |
| MC_CGM_AC10_DC0        |                                         | 0x00000000          |
| MC CGM AC11 SC         |                                         | 0x00000000          |
| MC CGM AC11 DC0        |                                         | 0x00000000          |
| PLLDIG PLL0DV          |                                         | 0x40022010          |
| PLLDIG PLL1DV          |                                         | 0x00020014          |
| PLLDIG PLL1FD          |                                         | 0x000X0000          |
| LFAST PLLCR            | 0b>O<<000000000000>O<><<00>O<<001011100 |                     |
| LFAST SCR              |                                         | 0x000X0000          |
| LFAST COCR             |                                         |                     |
| LFAST MCR              |                                         | 0xXX00X0XX          |

**Figure 15. Register summary table**

The register values are displayed in either hexadecimal or binary format, where a "0x" prefix represents hexadecimal and "0b" denotes binary. A capital "X" represents a "don't care" bit/half-byte. These bits do not affect the clock frequency, so users can set these values to whatever suits their purposes. Users can best utilize *Summary* by setting the configuration they want in the clock calculator and then copying the resulting register value into code. For example, taking from the figure above the register MC\_ME\_DRUN\_MC (among the MC\_ME\_<MODE>\_MC registers) should be set to 0xX0XX0070. Assuming the instances of "X" are "0", the resulting S32DS C code would be: "MC\_ME.DRUN\_MC.R = 0x00000032;".

*Summary* also includes an overview of the clock domain frequencies. Since this tool consists of multiple interdependent spreadsheets, it might cumbersome for users to weave through them all to find a clock domain. This table provides a place where all of them can be found. The table is organized by module, followed by the clock type (i.e. BIU clock, peripheral clock, protocol clock, etc.), and finally the frequency, as currently configured. Below is a screenshot.

| ummary |               |                     |                 |
|--------|---------------|---------------------|-----------------|
|        |               |                     |                 |
|        |               | Clock Summary       |                 |
|        | Module        | <b>Clock Domain</b> | Frequency (MHz) |
|        |               | <b>IRCOSC</b>       | 16              |
|        |               | <b>XOSC</b>         | 40              |
|        |               | PLL0 PHI            | 160             |
|        |               | PLLO PHI1           | 40              |
|        |               | PLL1 PHI            | $\bf{0}$        |
|        |               | SYS CLK             | 16              |
|        |               | CHKR_CLK            | 16              |
|        |               | HALFSYS_CLK         | 8               |
|        |               | PBRIDGE_0_CLK       | 16              |
|        |               | PBRIDGE_1_CLK       | 16              |
|        |               | MOTC_CLK            | 0               |
|        | System        | SGEN_CLK            | 0               |
|        |               | ADC_CLK             | O               |
|        |               | <b>CLKOUT0</b>      | O               |
|        |               | LFAST PLL           | n               |
|        |               | LFAST_REF_CLK       | n               |
|        |               | FRAY_CLK            | n               |
|        |               | SENT CLK            | n               |
|        |               | ENET_CLK            |                 |
|        |               | RMII_CLK            |                 |
|        |               | ENET_TIME_CLK       | O               |
|        |               | CAN CLK             |                 |
|        |               | Module Clock        | 16              |
|        | SENT0:1       | BIU                 | 16              |
|        |               | Protocol Clock      | 0               |
|        |               | Module Clock        | 16              |
|        | LINFlexD0:1   | <b>Baud Clock</b>   | 8               |
|        |               | BIU                 | 16              |
|        |               | Module Clock        | $\bf{0}$        |
|        | FlowDIAIN40-1 | DILL.               |                 |

**Figure 16. Clock summary table**

This tool also supports a degree of code generation. *Summary* provides two sample clock initialization functions, *SysClk\_Init* for configuring oscillators and PLLs and *InitPeriClkGen* for providing sources/dividers to auxiliary clocks. The dynamic C code in these functions depend on tool settings just like the register summary. These functions can be copied and pasted to a source file via Ctrl+C/Ctrl+V or by clicking on the associated *Copy Code* button if macros are enabled. The following figure shows *Sysclk‐ \_Init* and its *Copy Code* button.

<span id="page-12-0"></span>

| <b>Sample Initialization Code</b>                                                          | Copy Code |
|--------------------------------------------------------------------------------------------|-----------|
| //Enable XOSC, PLL0, PLL1, and enter RUN0 with PLL1_PHI as system clock (200 MHz).         |           |
| void SysClk_Init(void)                                                                     |           |
|                                                                                            |           |
| MC_CGM.AC3_SC.R = 0x01000000; //Connect XOSC to the PLL0 input.                            |           |
| MC_CGM.AC4_SC.R = 0x03000000; //Connect PLL0_PHI1 to the PLL1 input.                       |           |
| //Set PLL0 to 160 MHz with 40 MHz XOSC reference.                                          |           |
| PLLDIG.PLL0DV.R = 0x40024020; //PREDIV = 4, MFD = 32, RFDPHI = 2, RFDPHI1 = 8              |           |
|                                                                                            |           |
| MC_ME.RUN0_MC.R = 0x00130070; // RUN0 cfg: IRCON, OSC0ON, PLL0ON, sycIk=IRC                |           |
| // Mode Transition to enter RUN0 mode:                                                     |           |
| MC ME.MCTL.R = 0x40005AF0; // Enter RUN0 Mode & Key                                        |           |
| MC ME.MCTL.R = 0x4000A50F; // Enter RUN0 Mode & Inverted Key                               |           |
| while (MC_ME.GS.B.S_MTRANS) {}; // Wait for mode transition to complete                    |           |
| while(MC_ME.GS.B.S_CURRENT_MODE != 4) {}; // Verify RUN0 is the current mode               |           |
|                                                                                            |           |
| //Set PLL1 to 200 MHz with 40 MHz PLL0 PHI1 input.                                         |           |
| PLLDIG.PLL1DV.R = 0x00020014; //MFD = 20 MHz, RFDPHI = 2 MHz                               |           |
| PLLDIG.PLL1FD.R = 0x00000000; //EnableandconfigurationfractionalmultiplierforPLL1          |           |
|                                                                                            |           |
| MC_ME.RUN_PC[0] = 0x000000FE; //Enable peripherals to run in all modes                     |           |
| MC ME.RUN0 MC.R = 0x001300F4; // RUN0 cfg: IRCON, OSC0ON, PLL1ON, syclk=PLL1_PHI           |           |
| MC_CGM.SC_DC0.R = 0x80030000; //Divide system clock by 4 to achieve PBRIDGEx_CLK of 50 MHz |           |
|                                                                                            |           |
| // Mode Transition to enter RUN0 mode:                                                     |           |
| MC ME.MCTL.R = 0x40005AF0; // Enter RUN0 Mode & Key                                        |           |
| MC_ME.MCTL.R = 0x4000A50F; // Enter RUN0 Mode & Inverted Key                               |           |
| while (MC_ME.GS.B.S_MTRANS) {}; // Wait for mode transition to complete                    |           |
| while(MC_ME.GS.B.S_CURRENT_MODE != 4) {}; // Verify RUN0 is the current mode               |           |
|                                                                                            |           |

**Figure 17. Sample initialization code**

### **2.8 Limits**

*Limits* is the reference tab for all the color-coding and code generation rules. The values in its tables are based on the MPC5744P's datasheet and reference manual, and therefore should not be modified by the user. The following figure is a screenshot of the *Limits* tab.

<span id="page-13-0"></span>

| الإ | A                           | B         |  |
|-----|-----------------------------|-----------|--|
| 1   |                             |           |  |
| 2   | Do not change these numbers |           |  |
| 3   | PLLO Input (min)            | 8         |  |
| 4   | PLLO Input (max)            | 40        |  |
| 5   | PLLO_VCO (min)              | 600       |  |
| 6   | PLLO VCO (max)              | 1250      |  |
| 7   | PLLO_PHI (min)              | 4.76      |  |
| 8   | PLLO_PHI (max)              | 625       |  |
| 9   | PLLO_PHI1 (min)             | 20        |  |
| 10  | PLLO_PHI1 (max)             | 156       |  |
| 11  | PLL1 Input (min)            | 38        |  |
| 12  | PLL1 Input (max)            | 78        |  |
| 13  | PLL1_VCO (min)              | 600       |  |
| 14  | PLL1_VCO (max)              | 1250      |  |
| 15  | PLL1_PHI (min)              | 4.76      |  |
| 16  | PLL1_PHI (max)              | 625       |  |
| 17  |                             |           |  |
| 18  |                             |           |  |
| 19  |                             |           |  |
| 20  |                             |           |  |
| 21  |                             |           |  |
| 22  | <b>Clock Name</b>           | Max (MHz) |  |
| 23  | CHKR_CLK, SYS_CLK           | 200       |  |
| 24  | PBRIDGE_0/1                 | 50        |  |
| 25  | MOTC_CLK                    | 160       |  |
| 26  | <b>HALFSYS CLK</b>          | 100       |  |
| 27  | <b>ADC</b>                  | 80        |  |
| 28  | <b>SGEN</b>                 | 20        |  |
| 29  | LFAST                       | 320       |  |
| 30  | <b>FRAY CLK</b>             | 80        |  |
| 31  | CAN CLK                     | 80        |  |
| 32  | SENT CLK                    | 80        |  |
|     |                             |           |  |
| 33  | Ethernet                    | 100       |  |
| 34  | ENET CLK                    | 50        |  |

**Figure 18. MPC5744P frequency limits**

The following sections will present an example application of the MPC574xP clock calculator. This application note's example will configure the ADC to PLL0 at 80 MHz and will not only show the correct configurations, but also how the tool responds if improper configurations are attempted.

When configuring clocks for a module, start at *Peripheral Domains*. As shown in the next figure, SAR ADC follows two clock domains, *PBRIDGEx\_CLK* for the bus interface unit and *ADC\_CLK* for the actual converter.

<span id="page-14-0"></span>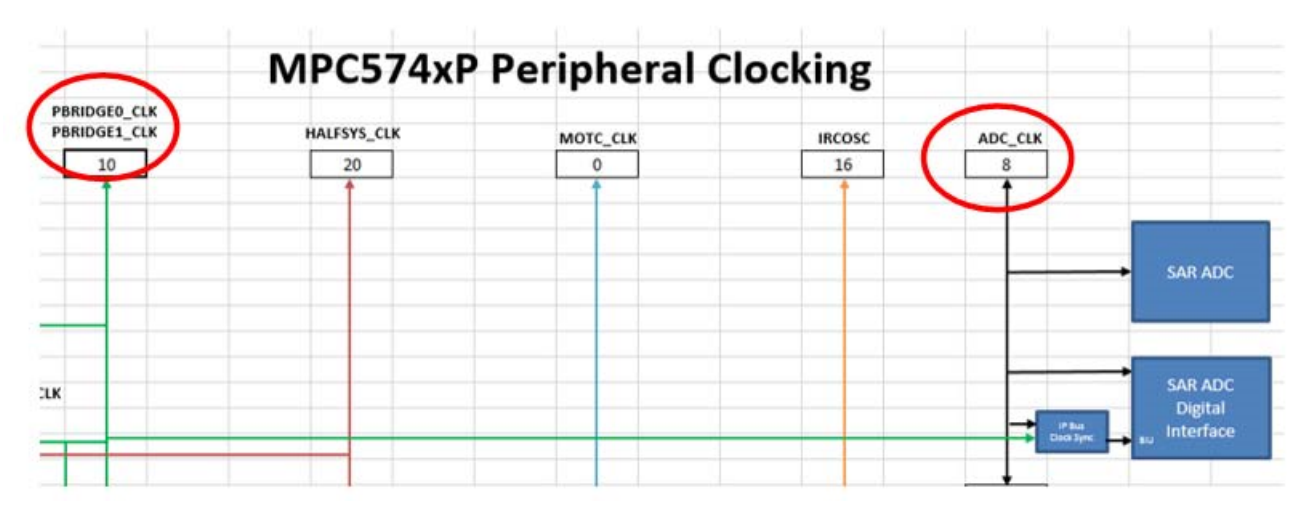

**Figure 19. ADC clocks**

*PBRIDGEx\_CLK* and *ADC\_CLK* are currently 10 MHz and 8 MHz, respectively. Configuring the clock calculator can be in any order; this example will start with *ADC\_CLK*.

## **3.1 Configure ADC\_CLK**

Click on *ADC\_CLK* to forward to the *ADC\_CLK* cell of *Tree*, as shown in the following figure.

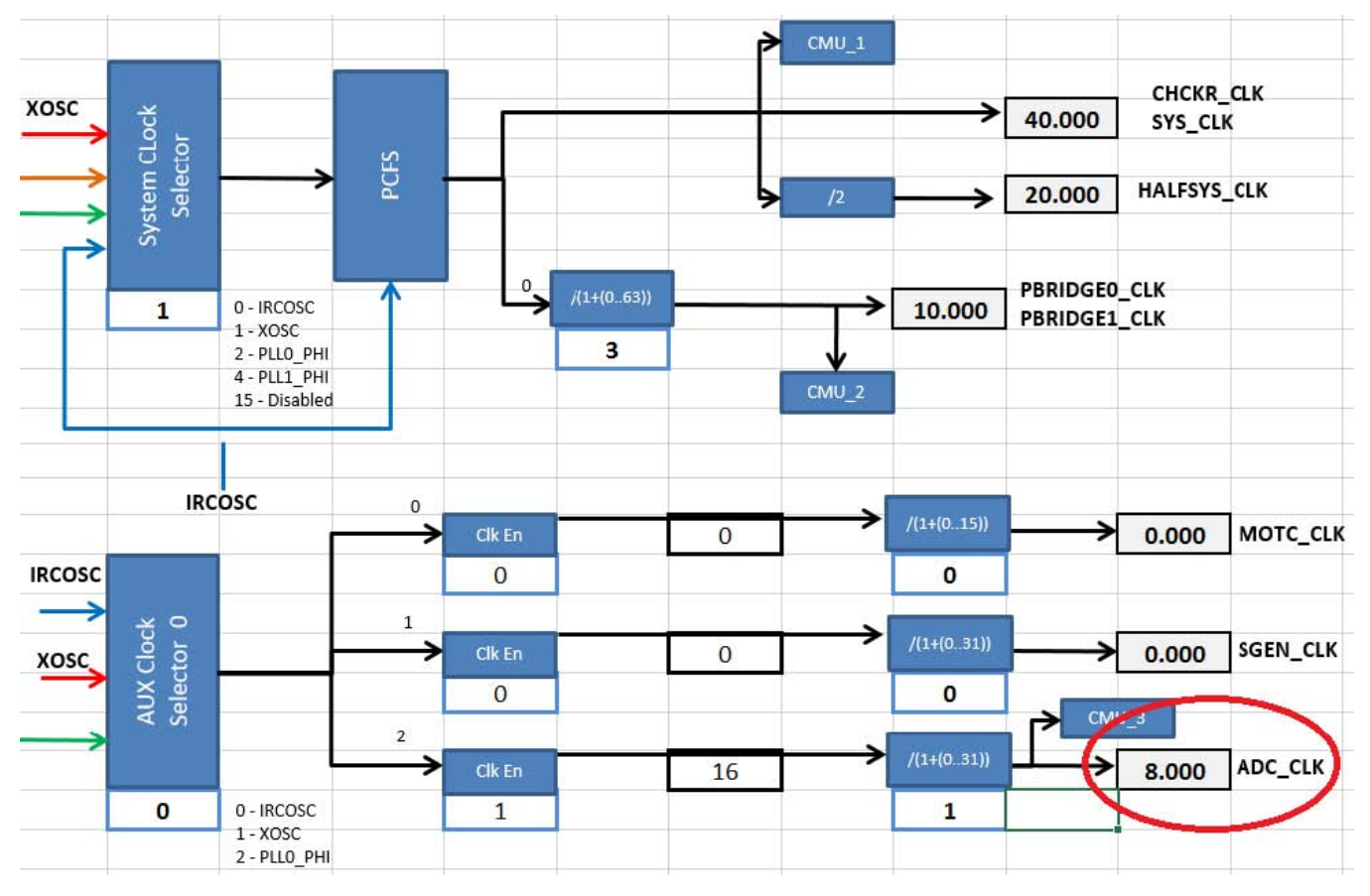

**Figure 20. ADC\_CLK, Tree tab**

<span id="page-15-0"></span>Trace *ADC\_CLK* all the way back to its point of origin. As shown in the figure, *ADC\_CLK* is enabled and is sourced from *AUX Clock Selector 0*, whose current value is 0. The cell is a drop-down menu and the accompanying textbox explains what each available value represents. Currently, *ADC\_CLK* is enabled and is sourced from the 16 MHz IRCOSC, divided by 2, for a final frequency of 8 MHz.

Since the only way to achieve 80 MHz is through the PLL and PLL0 is the only PLL that goes to *ADC\_CLK*, trace *PLL0\_PHI* back to its own sources. PLL0 selects from either IRCOSC or XOSC via *AUX Clock Selector 3*. These oscillators are the point of origin for all clock domains. The following figure shows the ADC\_CLK being traced back to PLL0 and then finally to the oscillators.

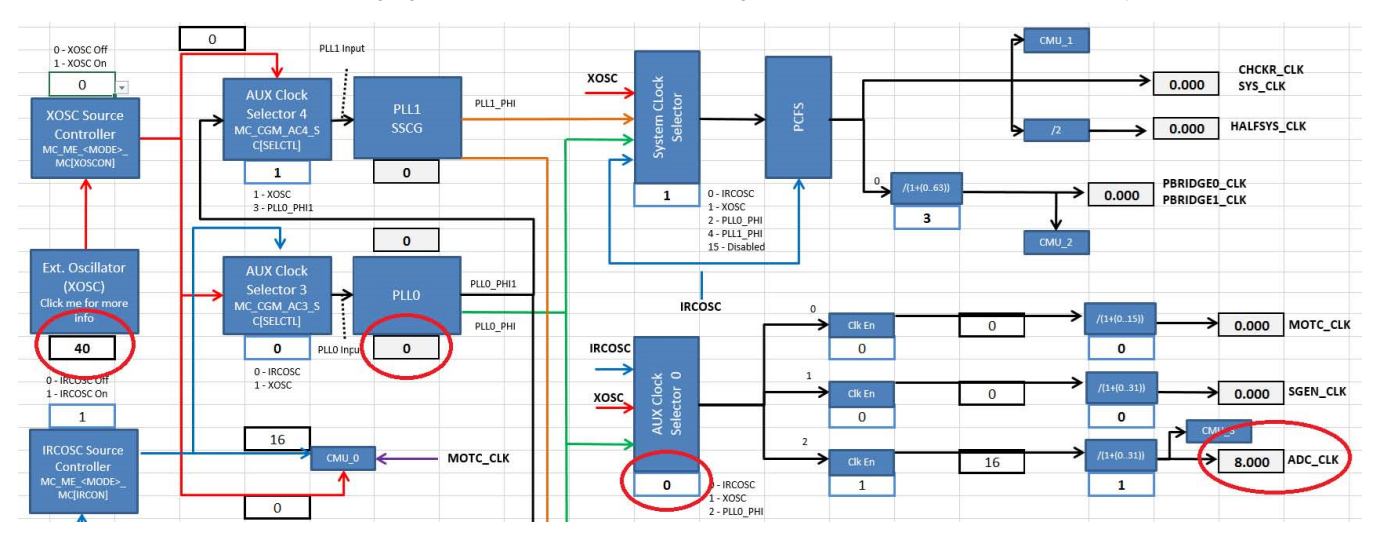

**Figure 21. ADC\_CLK, Tree tab**

### **3.1.1 Configure the oscillator**

Now start going downstream, configuring from the oscillator down to *ADC\_CLK*. The external oscillator is configured by the *Oscillator Control* tab. Its frequency is application-dependent and can be any value between 8 MHz and 44 MHz. This tool has a safeguard to prevent invalid values from being entered. The following figure shows an attempt to enter 7 MHz to the XOSC frequency cell. A dialog box appears notifying the user that the value is not accepted when he/she tries to click away from the cell.

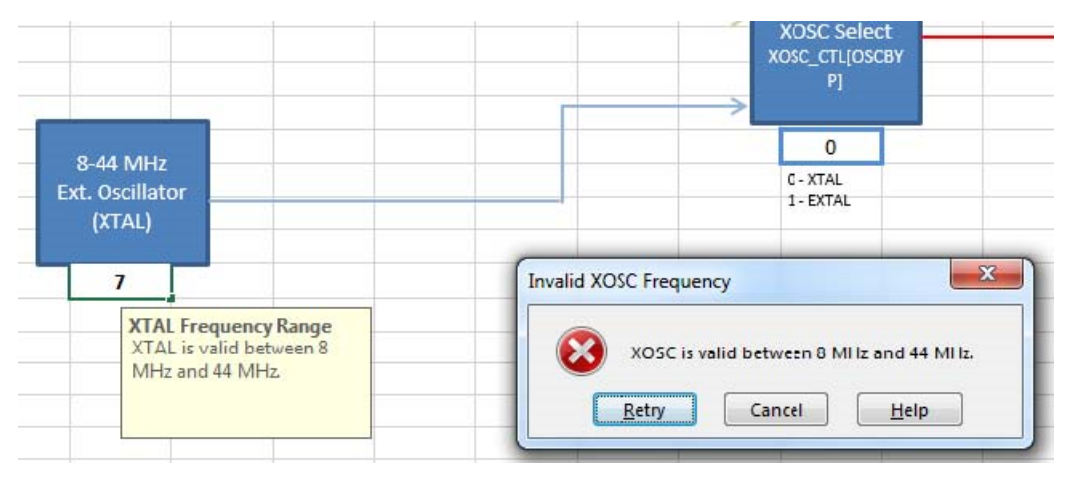

**Figure 22. Invalid frequency input**

Set the XOSC frequency back to 40 MHz. Set the value of the *XOSC Select* block to 0 to select the XTAL, the external oscillator, as shown in the following figure.

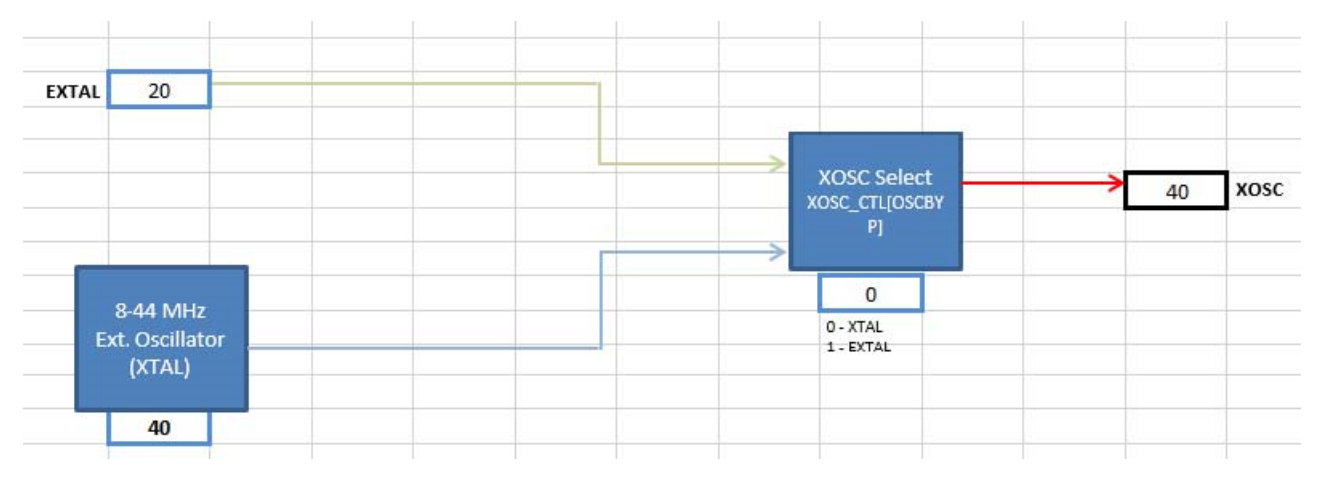

**Figure 23. Oscillator configuration**

Return to *Tree*. Trace forward from the XOSC block to *XOSC Source Controller*. The value of *XOSC Source Controller* is 0, meaning that the XOSC is turned off. The following figure circles the blocks that represent the XOSC crystal, the XOSC controller, and the effective frequency as sensed by *AUX Clock Selector 4* and *CMU\_0*.

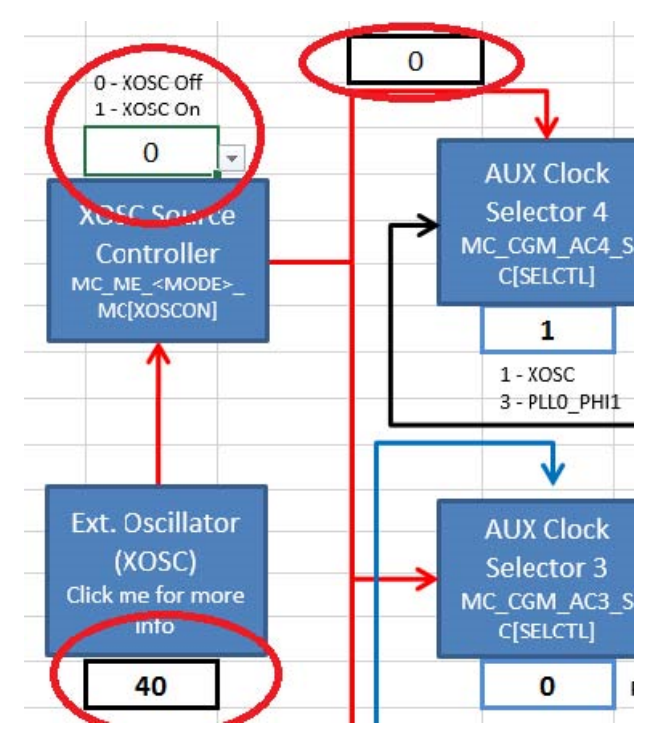

**Figure 24. Actual XOSC frequency with source turned off**

Switch the *XOSC Source Controller* value to 1 to turn on the XOSC. The output XOSC frequency is now 40 MHz, as shown in the following figure.

<span id="page-17-0"></span>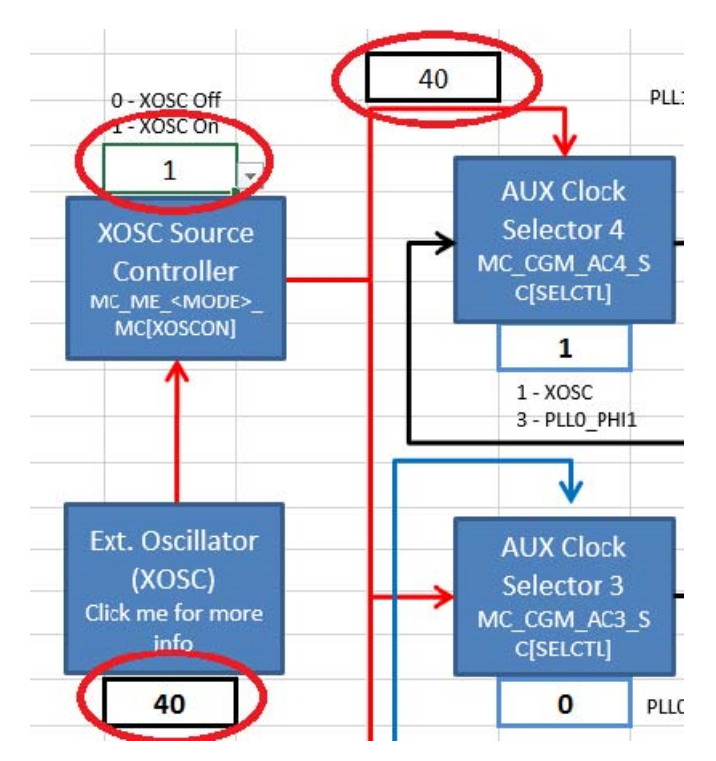

**Figure 25. Figure 19. Actual XOSC frequency with source turned on**

### **3.1.2 Configure PLL0**

Follow the XOSC path to *AUX Clock Selector 3*. Change the *AUX Clock Selector 3* value to 1, so that PLL0 sources from XOSC, as shown in the following figure.

<span id="page-18-0"></span>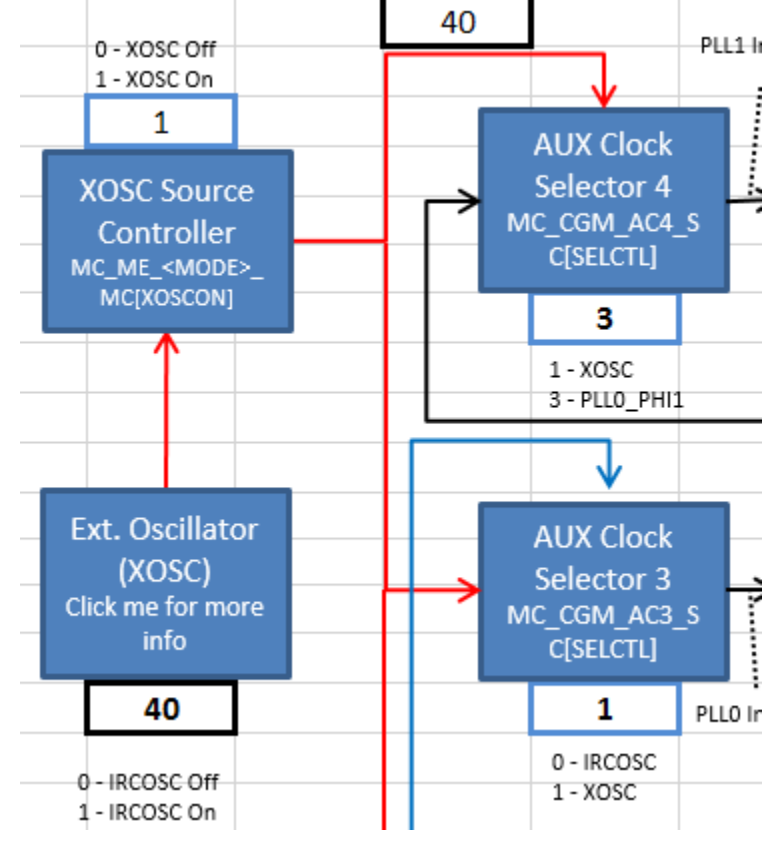

**Figure 26. PLL0 source to XOSC**

Next, configure PLL0. Click on the *PLL0* block to forward automatically to the *PLL0* tab. This is the tab that sets up the *PLL0\_PHI* frequency. The *PLL0 Input* block of the figure below shows that PLL0 detects the 40 MHz XOSC as its source frequency.

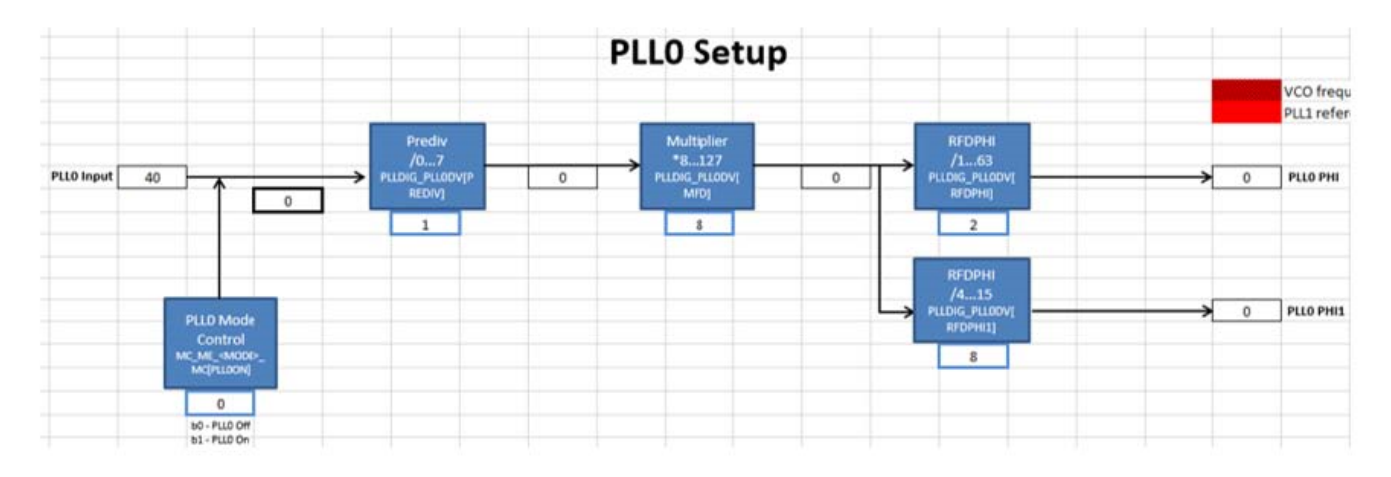

**Figure 27. PLL0 calculator**

Configure the dividers to achieve 160 MHz. The correct configuration can be achieved by trial and error, but the MPC574xP clock calculator provides a lookup table in the *pll0\_phi* tab, as shown in the following figure.

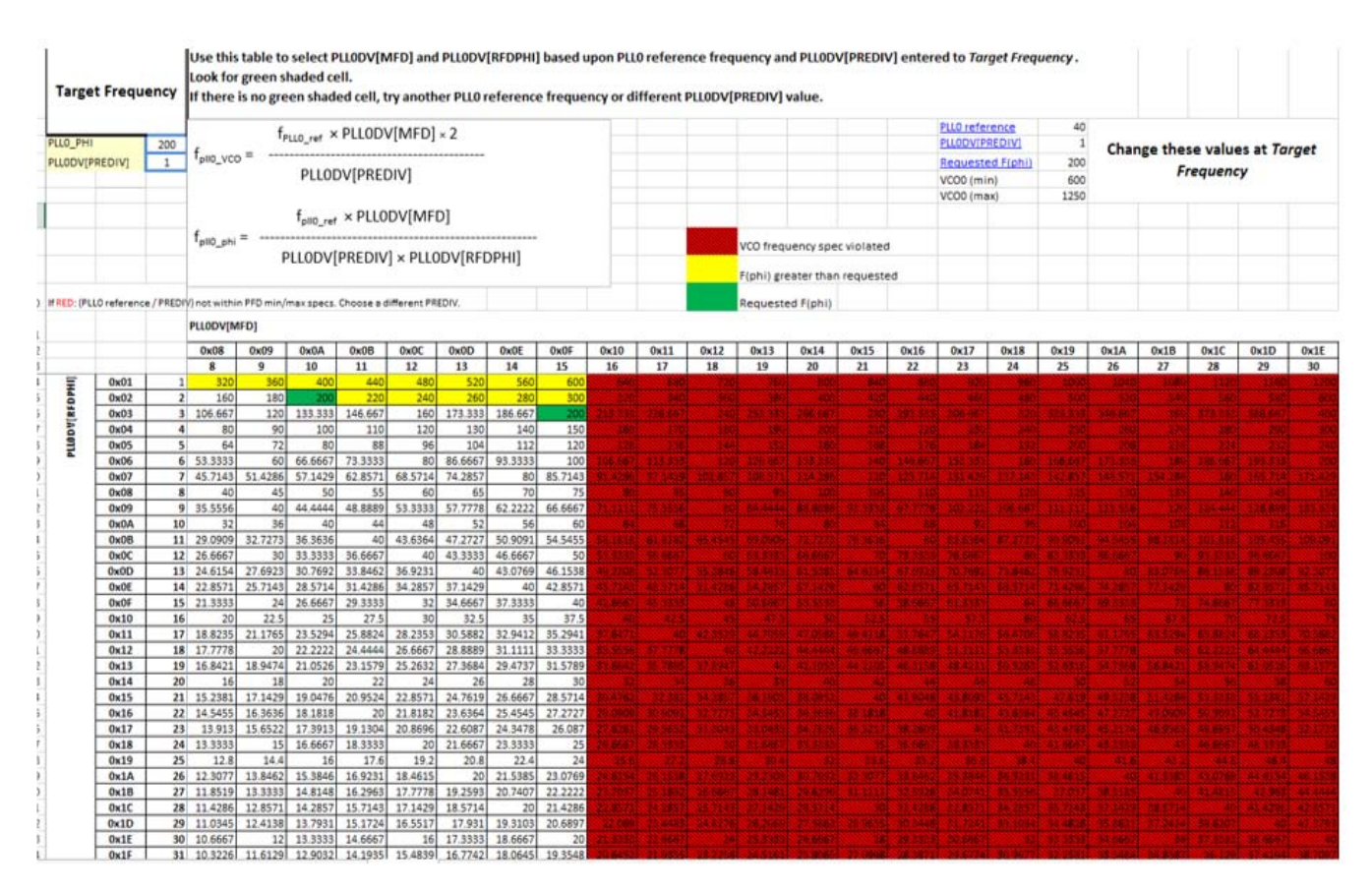

**Figure 28.** *PLL0\_PHI* **reference table**

The *PLL0 reference* field is the frequency of the PLL0 input, in this case the 40 MHz XOSC. Set the target frequency and PREDIV values. This example will target 160 MHz and change PREDIV to 2. The values and shading in the lookup table will automatically change to fit these new settings. In the figure below, the table has changed and circled are the modified settings.

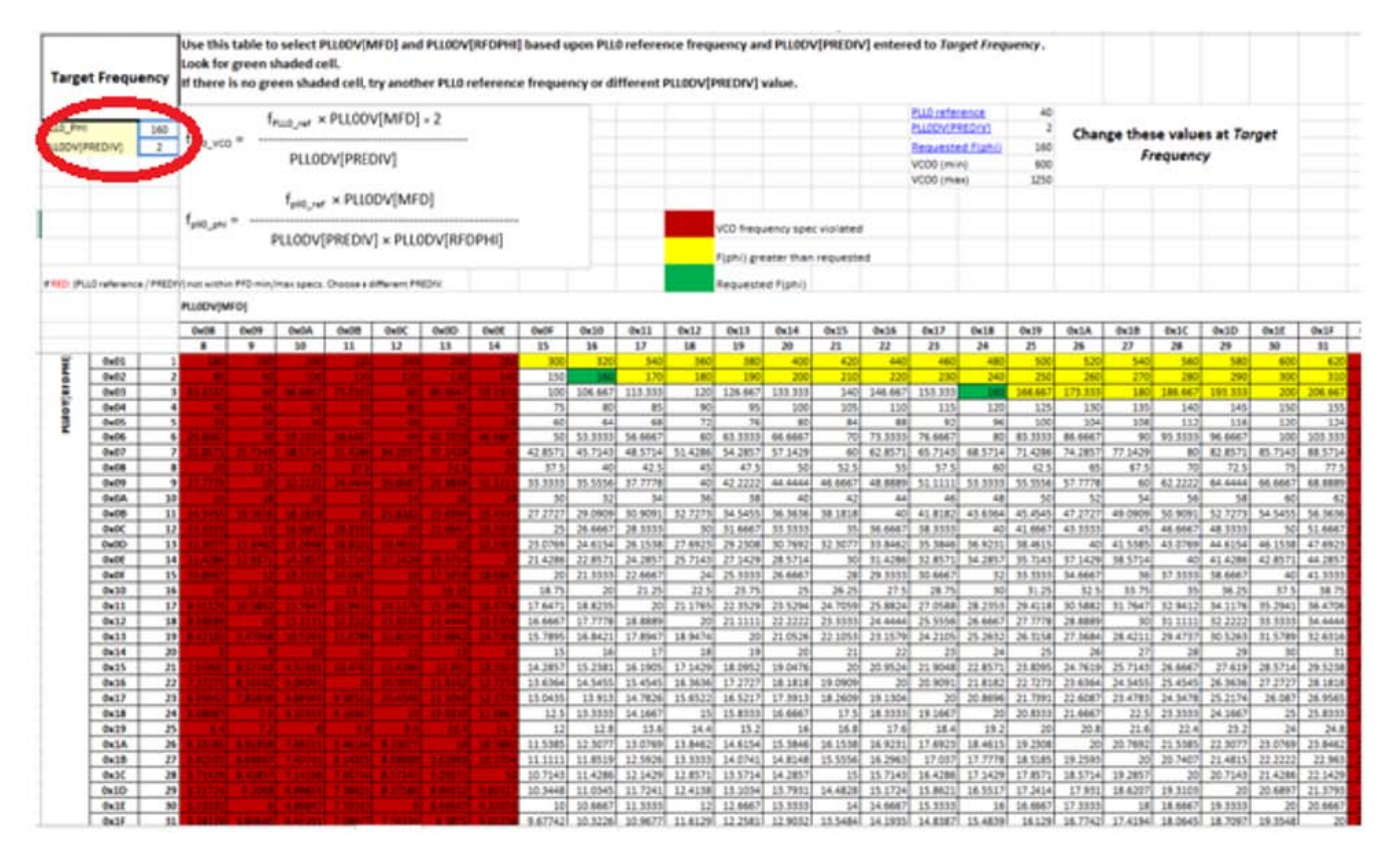

**Figure 29.** *PLL0\_PHI* **table with new settings**

The cells shaded green means there are two divider combinations that can achieve exactly 160 MHz given an input frequency of 40 MHz and a PREDIV of 2. This example uses a MFD of 16 and a RFD of 2, but before configuring the *PLL0* tab, it is worth noting what happens if the output PLL frequency is out of range.

In the following figure, the PLL has been configured so that the output frequency is 5.08 GHz. This obviously exceeds the maximum hardware spec of 625 MHz. The associated voltage controlled oscillator (VCO) frequency, which can be back-calculated from *PLL0\_PHI* also exceeds the maximum VCO spec of 1250 MHz. Therefore, the output is crosshatched and shaded red.

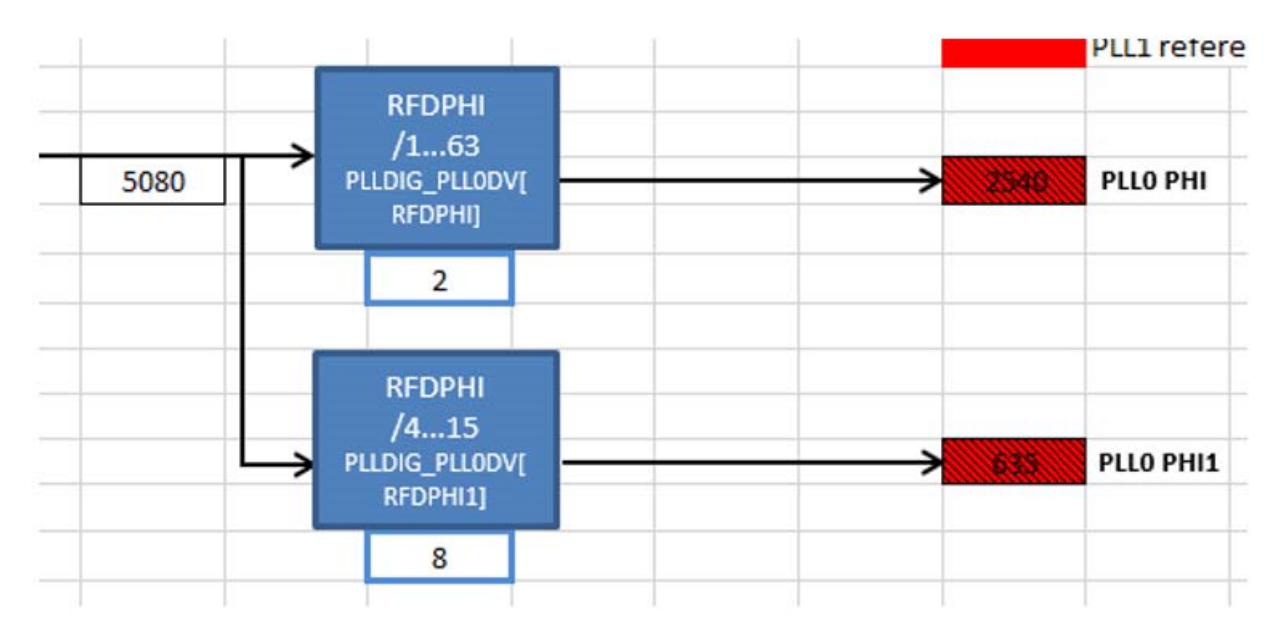

**Figure 30. When** *PLL0\_PHI* **exceeds VCO and PLL spec**

Now, let's configure the PLL correctly. Turn on the PLL in the *PLL0* tab by setting the *PLL0 Mode Control block* to 1, set *Prediv* to 2, *Multiplier* to 16, and *RFDPHI* to 2. As shown in the next figure, the output *PLL0\_PHI* is 160 MHz and the cell remains unshaded, meaning the configuration fits within spec.

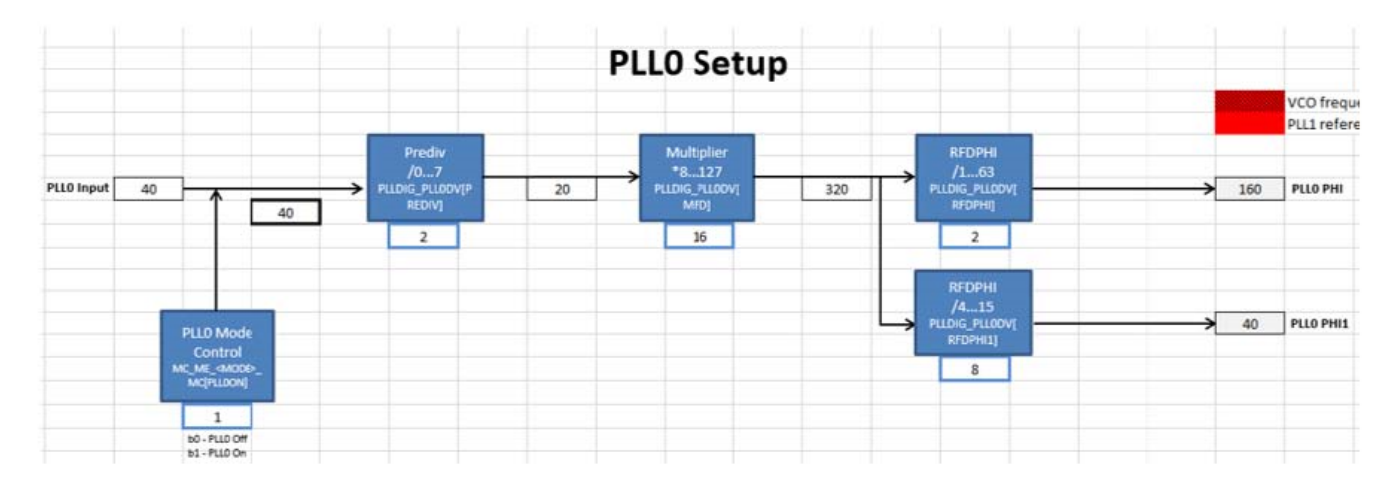

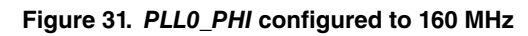

Go back to *Tree* to observe that the *PLL0\_PHI* frequency is now 160 MHz.

<span id="page-22-0"></span>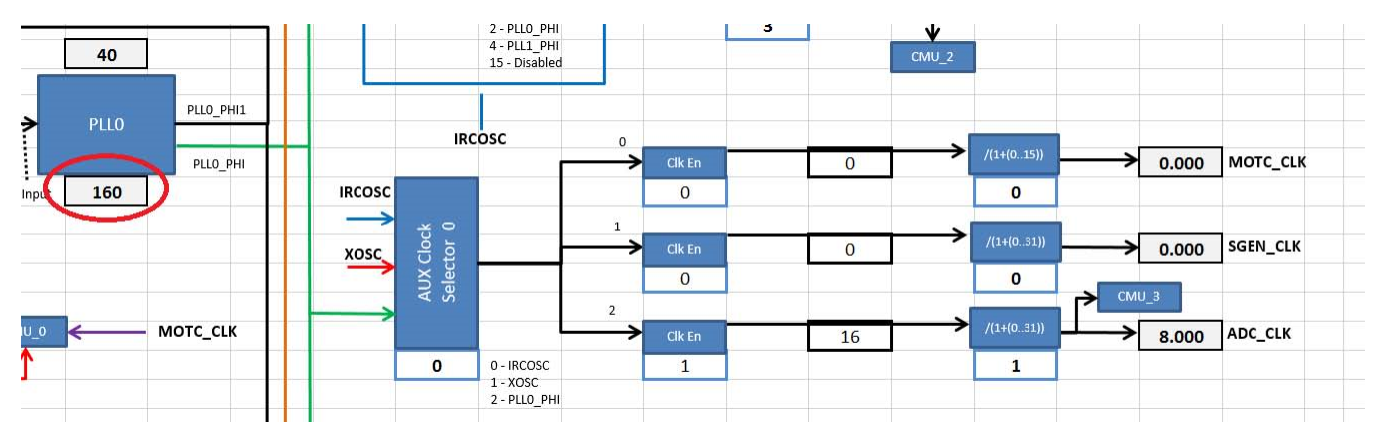

**Figure 32.** *PLL0\_PHI* **propagated to Tree**

## **3.1.3 Finish setting ADC\_CLK**

Next, follow the *PLL0\_PHI* signal down to *AUX Clock Selector 0*. IRCOSC is the current source of *MOTC\_CLK*, *SGEN\_CLK*, and *ADC\_CLK*. Change the value of *AUX Clock Selector 0* to *2* to follow *PLL0\_PHI*. After this, make sure the associated *Clk En* block is 1 and set the *ADC\_CLK* divider, if necessary. The small number to the left of the divider block shows the divider number associated with that clock. Since a "2" is present next to the *ADC\_CLK* divider, the *ADC\_CLK* is configured by Divider 2 of Auxiliary Clock 0. The user input for the divider field is not the desired divider, but the bitfield value that one would have to enter to achieve the desired divider. That is why the divider block says "/ (1+(0...31)) rather than simply "/1...32". The user provides a value between 0 and 31, to which the hardware automatically adds 1 to calculate a divider that is between 1 and 32. In this case, the divide block is already set to 1: 160 MHz divided by (1+1) results in an *ADC\_CLK* of 80 MHz. See the following figure.

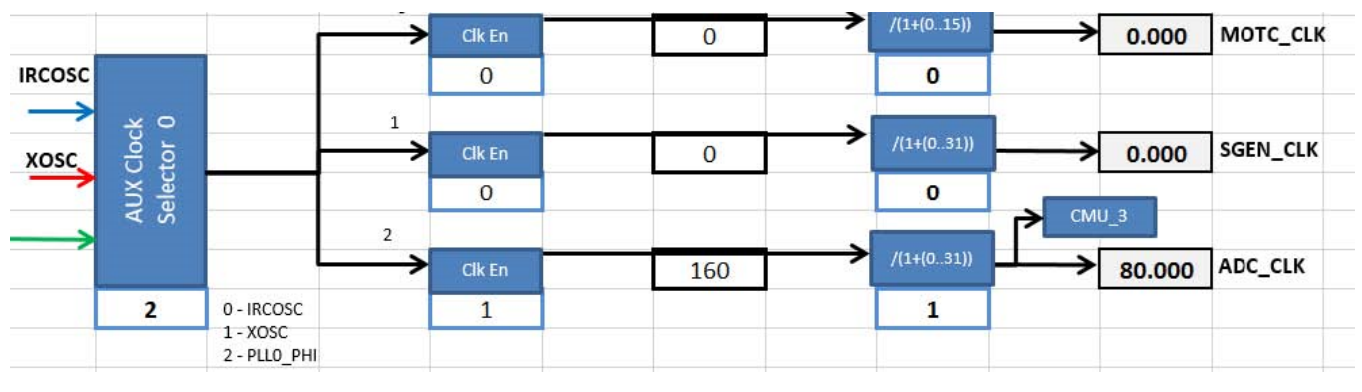

**Figure 33.** *ADC\_CLK* **at 80 MHz PLL0**

If, for example, the *ADC\_CLK* divider is 1, *ADC\_CLK* would be 160 MHz, which would exceed the maximum allowable *ADC\_CLK* frequency of 80 MHz. The tool will highlight the *ADC\_CLK* cell red to signify that such a frequency is not allowed, as shown in the following figure.

<span id="page-23-0"></span>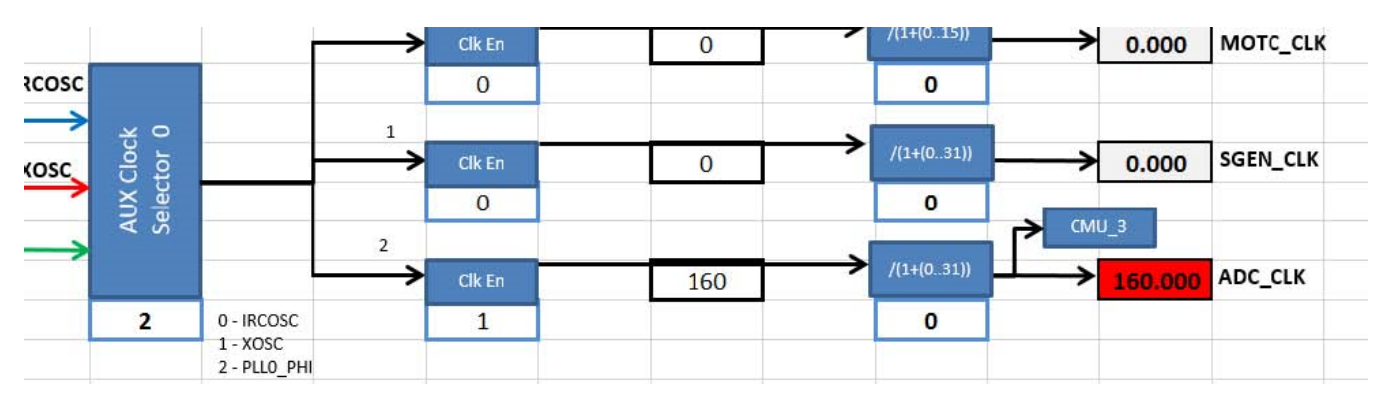

**Figure 34.** *ADC\_CLK* **when frequency exceeds spec**

### **3.2 Configure ADC bus clock to 40 MHz PLL**

The ADC's converter clock has been configured, but the ADC uses *PBRIDGEx\_CLK* for its bus interface. Follow the same steps as *ADC\_CLK* to trace *PBRIDGEx\_CLK* back to the oscillators. Circled in the next figure is the location of *PBRIDGEx\_CLK* in *Tree*.

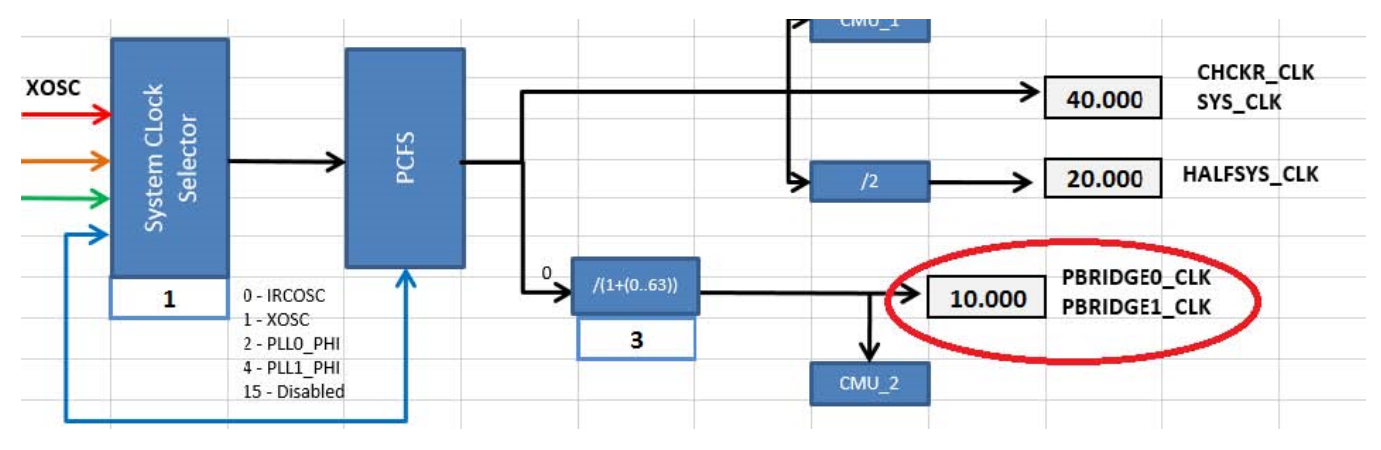

**Figure 35. PBRIDGEx\_CLK in Tree**

XOSC and *PLL0\_PHI* are already configured from the previous section, so there is no need to repeat those steps. *PBRIDGEx\_CLK* traces back to the *System Clock Selector*, which currently follows XOSC. Change the *System Clock Selector* to follow *PLL0\_PHI*.

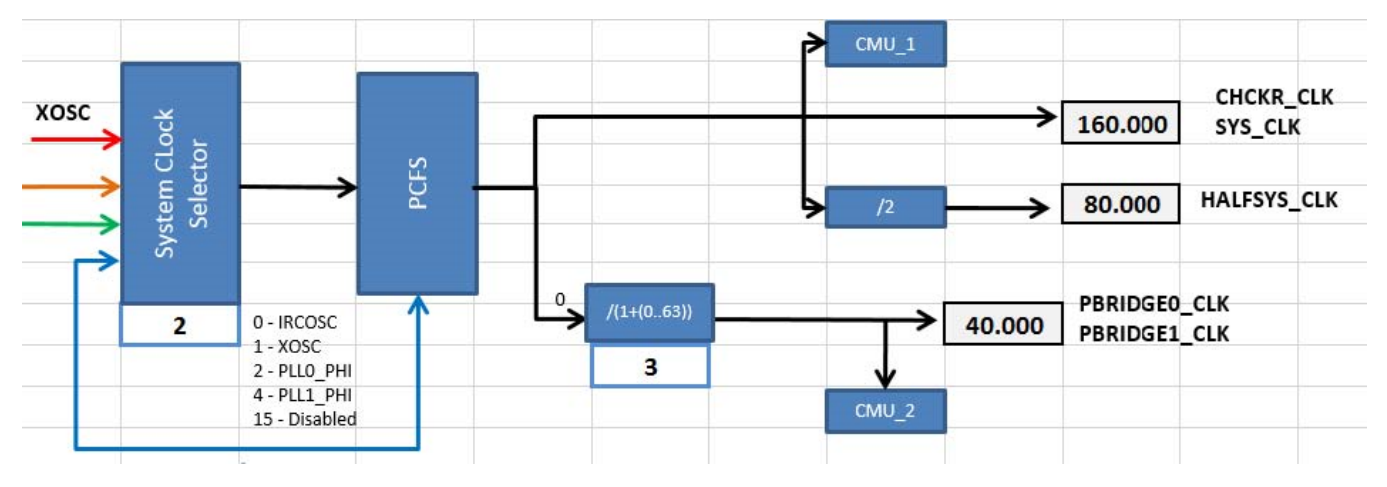

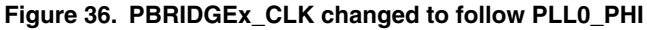

<span id="page-24-0"></span>The *PCFS* block stands for *Progressive Clock Frequency Switch*. This is a feature supported in the MPC5744P to smooth the transition of the system clock from one clock source to another. The block here is just a visual representation for the user to know that the system clock filters through the progressive clock switch before propagating to the various system clock domains. *PCFS* takes IRCOSC in this diagram because its logic is organized in terms of IRCOSC cycle. You can find more information on the MPC5744P progressive clock switch in the application note "[AN5304 – Initializing the MPC574xP Clock Generation Module and](http://cache.nxp.com/assets/documents/data/en/application-notes/AN5304.pdf?fsrch=1&sr=1&pageNum=1) [Progressive Clock Switching Feature](http://cache.nxp.com/assets/documents/data/en/application-notes/AN5304.pdf?fsrch=1&sr=1&pageNum=1)".

Next set the PBRIDGEx\_CLK divide value to 3: 160 MHz/(3+1) = 40 MHz. So, in closing, this example has achieved its goal: a 40 MHz XOSC driving a PLL that produces an output of 160 MHz, and from there the PLL running the *PBRIDGEx\_CLK* at 40 MHz and the *ADC\_CLK* at 80 MHz. Finally, the *PBRIDGEx\_CLK* and *ADC\_CLK* drive the ADC module.

## **3.3 Observe the registers**

The final register summary table, as displayed in Summary, is shown in the following figure. Note that most of these registers would not have to be written in code to achieve the setup that this example just configured. For example, the register MC\_CGM\_AC11\_DC0 would not have to be included, since Auxiliary Clock 11 was untouched. Registers that would have to be written would be ones like PLLDIG\_PLL0DV and MC\_CGM\_AC0\_DC2.

<span id="page-25-0"></span>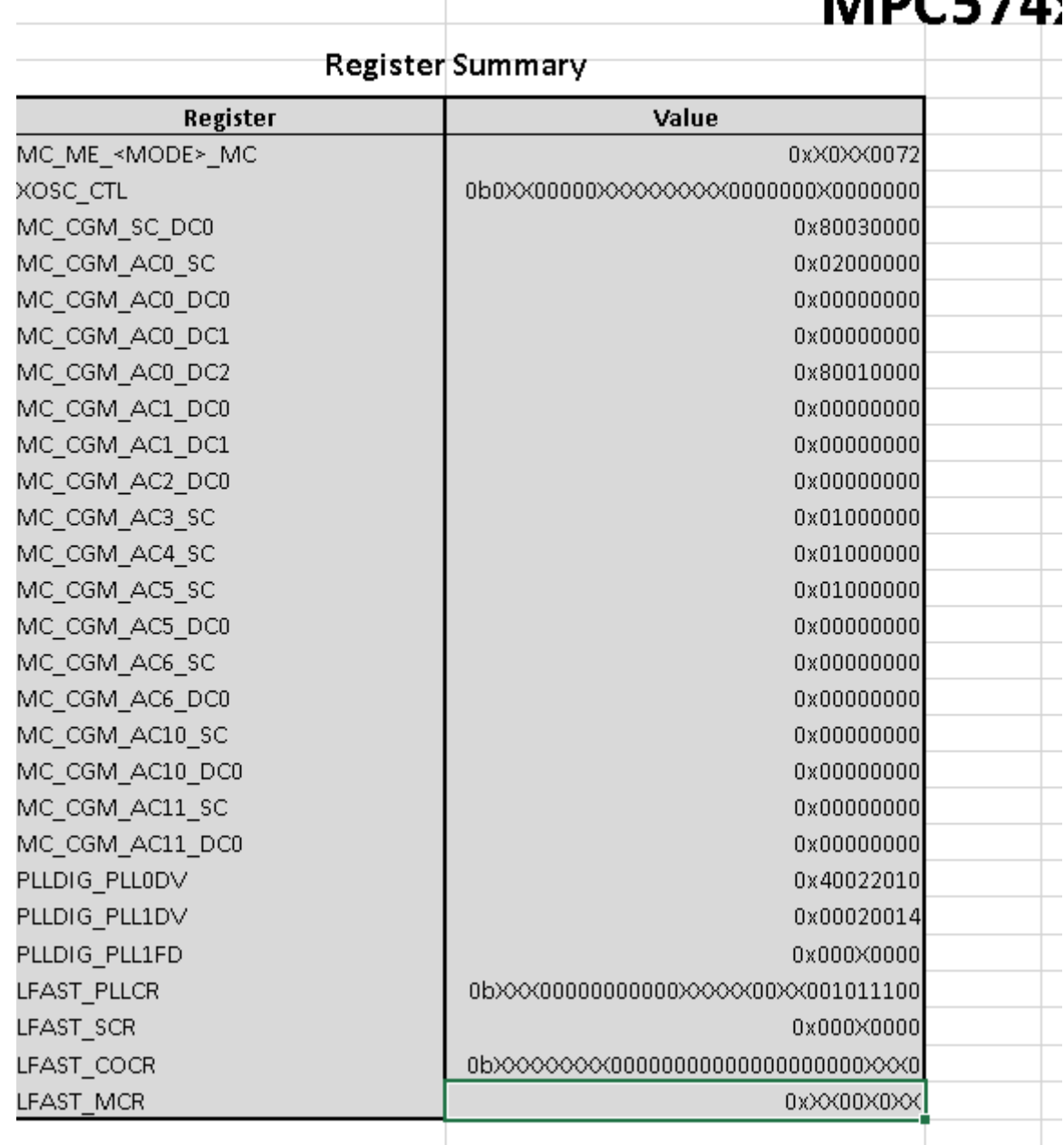

#### RAD/ ∼ 7 A .

**Figure 37. Register summary after configuration**

## **3.4 Copy the code**

*SysClk\_Init* and *InitPeriClkGen* provide dynamic clock generation C code. The code will configure the clocks to the settings as configured in this clock calculator. It can be copied and pasted to a source file. The following figure shows *SysClk\_Init* as configured by this example. The solid-bordered highlight around the function means that the code has been copied with the *Copy Code* button; a regular Ctrl+C causes a dashed-bordered highlight. In both cases, the code can be pasted into a source with a regular Ctrl+V.

#### Conclusion

<span id="page-26-0"></span>

| <b>Sample Initialization Code</b>                                                          | Copy Code |
|--------------------------------------------------------------------------------------------|-----------|
| //Enable XOSC, PLLO, PLL1, and enter RUNO with PLLO_PHI1 as system clock (160 MHz).        |           |
| void SysClk_Init(void)                                                                     |           |
|                                                                                            |           |
| MC_CGM.AC3_SC.R = 0x01000000; //Connect XOSC to the PLL0 input.                            |           |
| MC_CGM.AC4_SC.R = 0x01000000; //Connect XOSC to the PLL1 input.                            |           |
| //Set PLL0 to 160 MHz with 40 MHz XOSC reference.                                          |           |
| PLLDIC PLLODV.R = 0x40022010; //PREDIV = 2, MFD = 16, RFDPHI = 2, RFDPHI1 = 8              |           |
| MC MI RUNO MC.R = 0x00130070; // RUNO cfg: IRCON, OSC0ON, PLL0ON, sycIk=IRC                |           |
| // Mode Transition to enter RUN0 mode:                                                     |           |
| MC_ME.MCTL.R = 0x40005AF0; // Enter RUN0 Mode & Key                                        |           |
| MC_ME MCTL.R = 0x4000A50F; // Enter RUN0 Mode & Inverted Key                               |           |
| while (MC_ME.GS.B.S_MTRANS) {}; // Wait for mode transition to complete                    |           |
| while(IAC_ME.GS.B.S_CURRENT_MODE != 4) {}; // Verify RUN0 is the current mode              |           |
| //Set PLL1 to 0 MHz with 40 MHz XOSC input.                                                |           |
| PLLDIG PLL1DV.R = 0x00000000; //MFD = 0 MHz, RFDPHI = 0 MHz                                |           |
| PLLDIG PLL1FD.R = 0x00000000; //EnableandconfigurationfractionalmultiplierforPLL1          |           |
| MC ME.RUN_PC[0] = 0x000000FE; //Enable peripherals to run in all modes                     |           |
| MC_MI .RUN0_MC.R = 0x001300F2; //RUN0 cfg: IRCON, OSC0ON, PLL1ON, syclk=PLL0_PHI           |           |
| MC CCM.SC DC0.R = 0x80030000; //Divide system clock by 4 to achieve PBRIDGEx CLK of 40 MHz |           |
| // Mode Transition to enter RUN0 mode:                                                     |           |
| MC ME.MCTLR = 0x40005AF0; // Enter RUN0 Mode & Key                                         |           |
| MC_ME MCTLR = 0x4000A50F; // Enter RUN0 Mode & Inverted Key                                |           |
| while (MC_ME.GS.B.S_MTRANS) {}; // Wait for mode transition to complete                    |           |
| while(IAC_ME.GS.B.S_CURRENT_MODE != 4) {}; // Verify RUN0 is the current mode              |           |
|                                                                                            |           |

**Figure 38. SysClk\_Init after example**

Therefore, to summarize, this example has achieved its goal: an ADC whose bus interface clock is driven by a PLL-sourced *PBRIDGEx\_CLK* at 40 MHz. The 40 MHz *PBRIDGEx\_CLK* is divided down from a 160 MHz PLL output; and the PLL output in turn is driven by the 40 MHz external oscillator. And finally, the ADC's engine clock is driven by a 80 MHz PLLsourced *ADC\_CLK*.

# **4 Conclusion**

This application note gives an overview of the MPC5744P interactive clock calculator. It seeks to simplify clock configurations in the form of a graphical tool so that a user can more easily visualize the device's clock signals' propagation. There are similar clock calculators for other NXP products, including the MPC574xG and S32K14x. Visit [nxp.com](http://www.nxp.com) to find more of these tools.

# **5 Revision history**

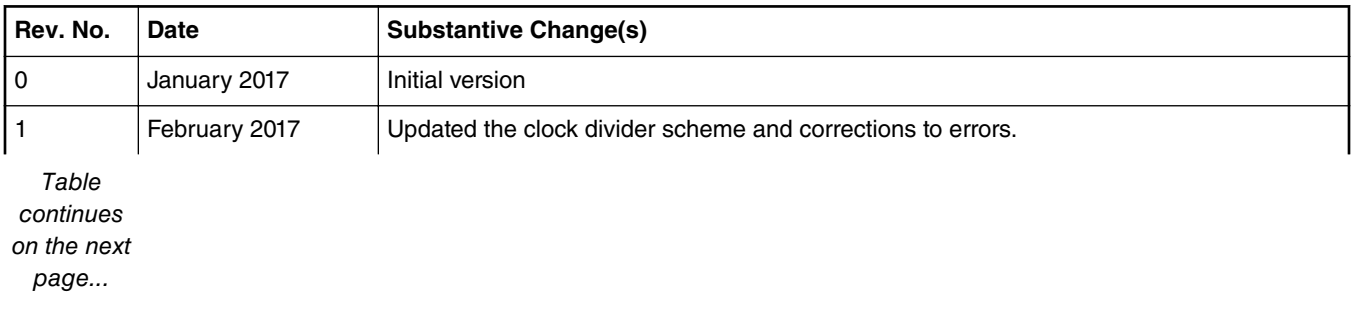

*Table continued from the previous page...*

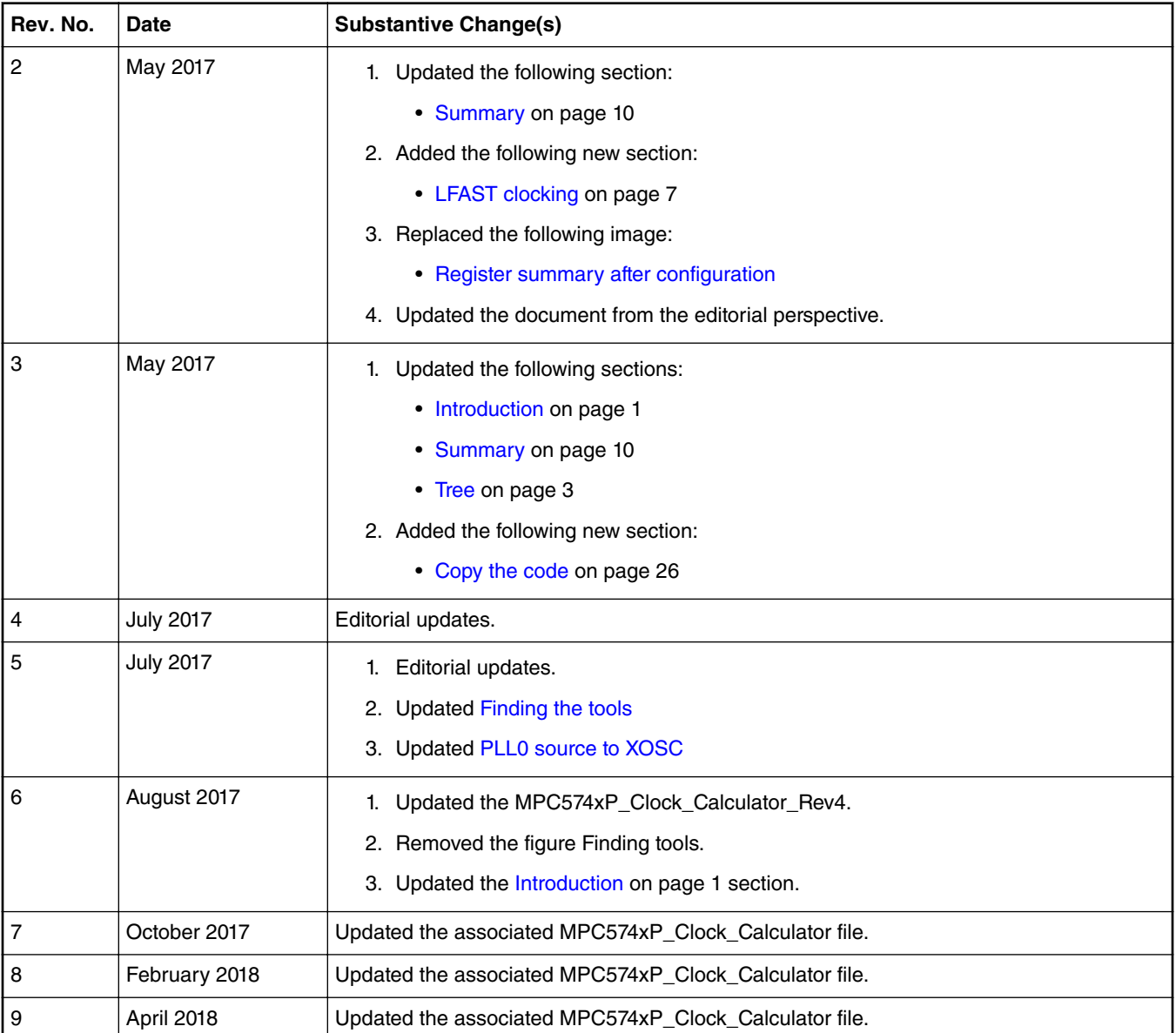

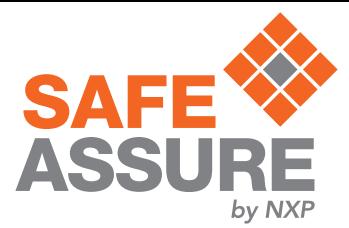

#### *How To Reach Us*

**Home Page:**

[nxp.com](http://www.nxp.com)

**Web Support:**

[nxp.com/support](http://www.nxp.com/support)

Information in this document is provided solely to enable system and software implementers to use NXP products. There are no express or implied copyright licenses granted hereunder to design or fabricate any integrated circuits based on the information in this document. NXP reserves the right to make changes without further notice to any products herein.

NXP makes no warranty, representation, or guarantee regarding the suitability of its products for any particular purpose, nor does NXP assume any liability arising out of the application or use of any product or circuit, and specifically disclaims any and all liability, including without limitation consequential or incidental damages. "Typical" parameters that may be provided in NXP data sheets and/or specifications can and do vary in different applications, and actual performance may vary over time. All operating parameters, including "typicals," must be validated for each customer application by customer's technical experts. NXP does not convey any license under its patent rights nor the rights of others. NXP sells products pursuant to standard terms and conditions of sale, which can be found at the following address: [nxp.com/](http://www.nxp.com/SalesTermsandConditions) [SalesTermsandConditions](http://www.nxp.com/SalesTermsandConditions).

NXP, the NXP logo, NXP SECURE CONNECTIONS FOR A SMARTER WORLD, COOLFLUX, EMBRACE, GREENCHIP, HITAG, I2C BUS, ICODE, JCOP, LIFE VIBES, MIFARE, MIFARE CLASSIC, MIFARE DESFire, MIFARE PLUS, MIFARE FLEX, MANTIS, MIFARE ULTRALIGHT, MIFARE4MOBILE, MIGLO, NTAG, ROADLINK, SMARTLX, SMARTMX, STARPLUG, TOPFET, TRENCHMOS, UCODE, Freescale, the Freescale logo, AltiVec, C‑5, CodeTEST, CodeWarrior, ColdFire, ColdFire+, C‑Ware, the Energy Efficient Solutions logo, Kinetis, Layerscape, MagniV, mobileGT, PEG, PowerQUICC, Processor Expert, QorIQ, QorIQ Qonverge, Ready Play, SafeAssure, the SafeAssure logo, StarCore, Symphony, VortiQa, Vybrid, Airfast, BeeKit, BeeStack, CoreNet, Flexis, MXC, Platform in a Package, QUICC Engine, SMARTMOS, Tower, TurboLink, and UMEMS are trademarks of NXP B.V. All other product or service names are the property of their respective owners. ARM, AMBA, ARM Powered, Artisan, Cortex, Jazelle, Keil, SecurCore, Thumb, TrustZone, and μVision are registered trademarks of ARM Limited (or its subsidiaries) in the EU and/or elsewhere. ARM7, ARM9, ARM11, big.LITTLE, CoreLink, CoreSight, DesignStart, Mali, mbed, NEON, POP, Sensinode, Socrates, ULINK and Versatile are trademarks of ARM Limited (or its subsidiaries) in the EU and/or elsewhere. All rights reserved. Oracle and Java are registered trademarks of Oracle and/or its affiliates. The Power Architecture and Power.org word marks and the Power and Power.org logos and related marks are trademarks and service marks licensed by Power.org.

Ⓒ 2018 NXP B.V.

Document Number: AN5393 Rev. 9, April 2018

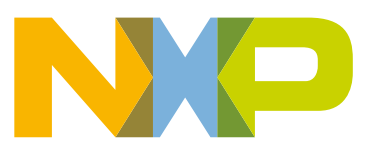

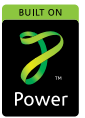